# **brother.**

Operation Manual Addendum 使用说明书附录 使用說明書增補 **추가 가능 작동 설명서**

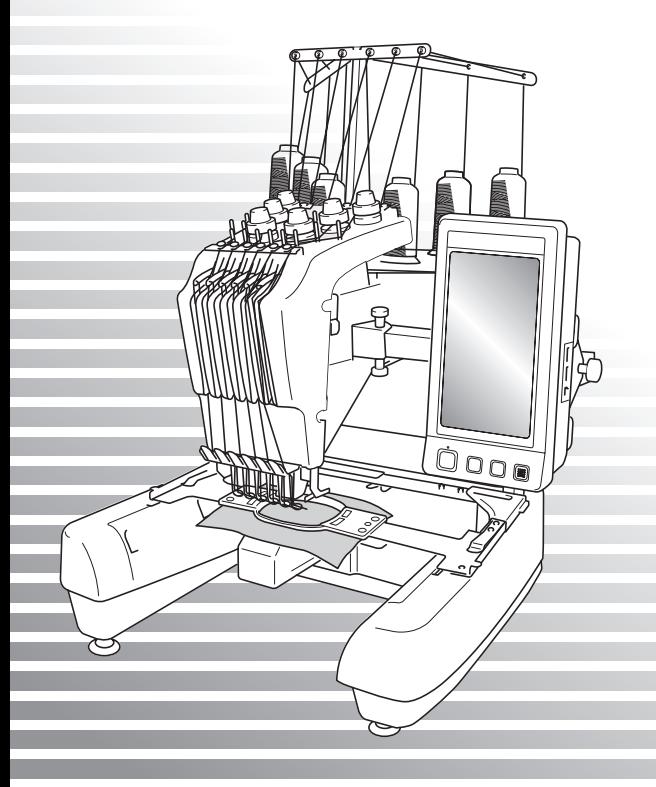

Before using the machine, carefully read both this manual and the Operation Manual included with your machine.

### **Contents**

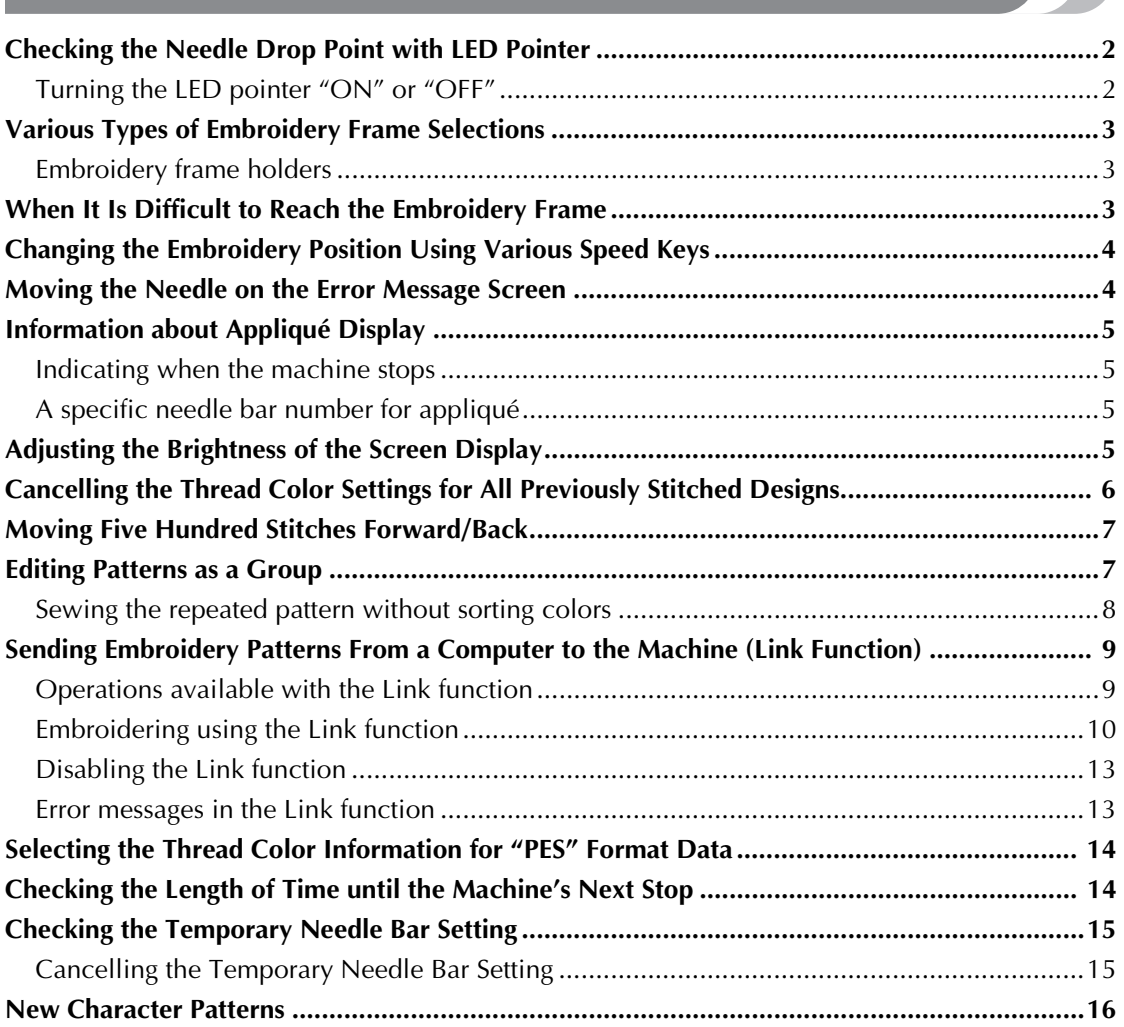

### **Checking the Needle Drop Point with LED Pointer**

The LED pointer shows you the location of the needle penetration so that it is easier to adjust the embroidery position.

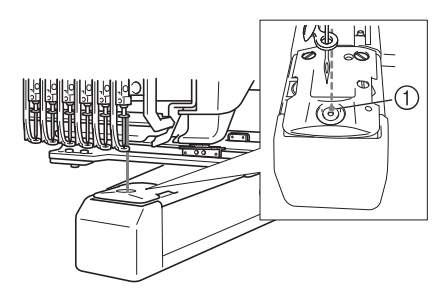

1 Needle drop point

The LED pointer turns on automatically while the embroidering screen appears, and it turns off when you start embroidering. You can set the LED pointer function on or off in the settings screen.

 $\frac{1}{2}$  Note  $=$ 

- The LED pointer may not be available depending on the type of embroidery frame attached.
- With fabric that has a very uneven or textured surface, the position of the LED pointer may not be correctly aligned. In this case, the pointer indication should be used only as a reference.

#### **Turning the LED pointer "ON" or "OFF"**

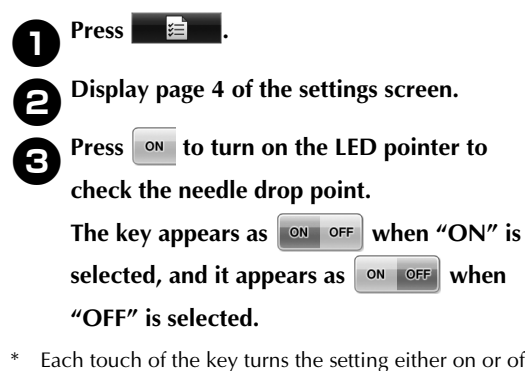

Each touch of the key turns the setting either on or off.

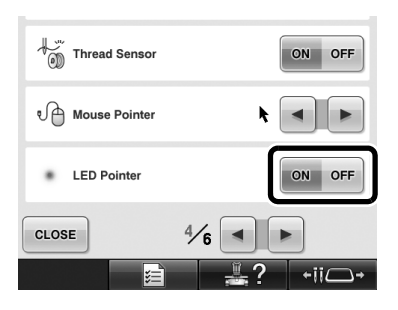

### **Various Types of Embroidery Frame Selections**

Various types of embroidery frames can be used with this machine to suit your project by changing the embroidery frame holders.

#### **Embroidery frame holders**

Two types of embroidery frame holders (embroidery frame holder A and embroidery frame holder B) are included with this machine. Embroidery frame holder A is used with the four included embroidery frames. Embroidery frame holder B is used with the optional embroidery frames. In addition, if optional embroidery frame holder C is used, a frame from the optional round frame series can be installed. For details on which embroidery frame can be installed on each embroidery frame holder, refer to "Embroidery frame types and applications" listed in the Operation Manual.

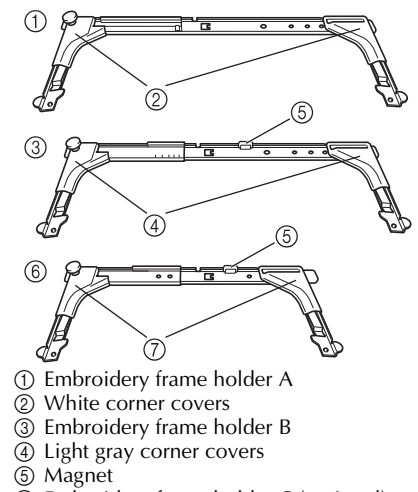

- 6 Embroidery frame holder C (optional)
- 7 Dark gray corner covers

### **When It Is Difficult to Reach the Embroidery Frame**

Depending on the position of the needle bars, it may be difficult to reach the embroidery frame. In that case, follow the procedure described below to move the embroidery frame.

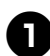

#### Press  $\overrightarrow{$ ii**o**

 $\blacktriangleright$  The needle bar move screen appears.

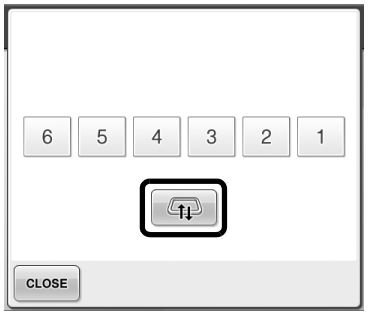

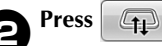

- $\blacktriangleright$  The carriage automatically moves to a position where the embroidery frame can easily be reached/removed.
- Touch  $\left| \right|$  close the needle bar move screen and to move the carriage to the previous position.

### **Changing the Embroidery Position Using Various Speed Keys**

The embroidery position can be moved using the three variable speed keys.

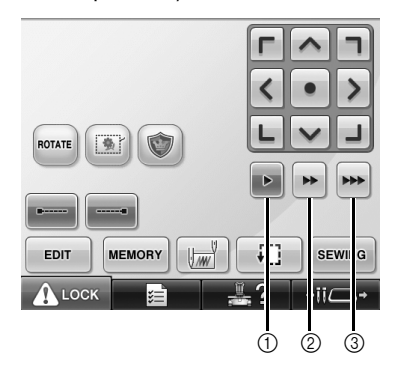

- 1 Move the position by 0.1 mm
- $\overline{2}$  Move the position by 0.5 mm
- 3 Move the position at maximum speed.

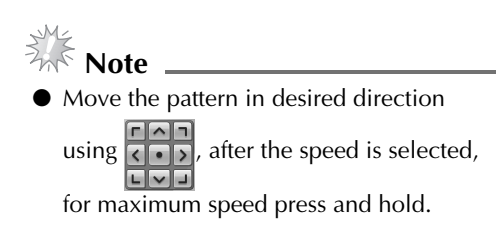

### **Moving the Needle on the Error Message Screen**

Press  $\Box$ -/ $\vert$  to move the needle backward or forward to the correct position after correcting the error.

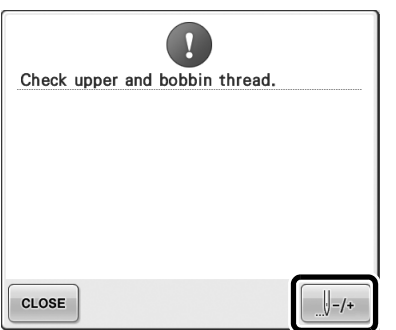

### **Information about Appliqué Display**

There is information about the appliqué display which helps your operation.

Refer to "Appliqué Sewing" listed in the Operation Manual for the detailed instruction.

#### **Indicating when the machine stops**

If an appliqué pattern was selected,  $\sqrt[m]{\ }$  appears in the screen at places where the machine is stopped to create appliqué.

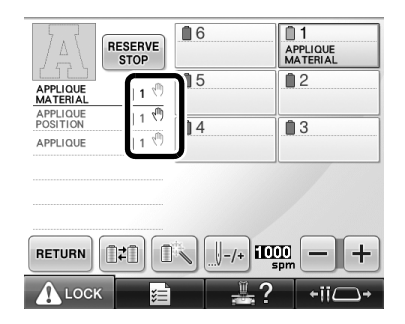

#### **A specific needle bar number for appliqué**

If an appliqué pattern was selected, "APPLIQUE MATERIAL", "APPLIQUE POSITION" and "APPLIQUE" are all assigned to a specific needle bar number. Set the thread colors to be used for the appliqué to that specific needle bar.

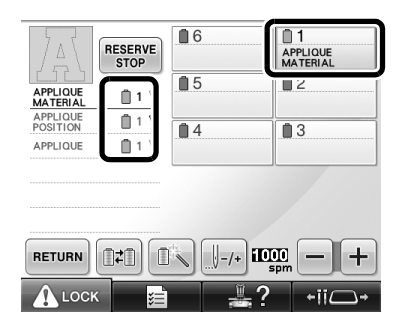

### **Adjusting the Brightness of the Screen Display**

If the LCD screen is too dark or too light, you can adjust the brightness of the screen display.

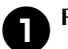

**Press** ...

2**Display page 5 of the settings screen.**

**Press**  $\left| - \right|$  **or**  $\left| + \right|$  **to adjust the brightness of the screen display.**

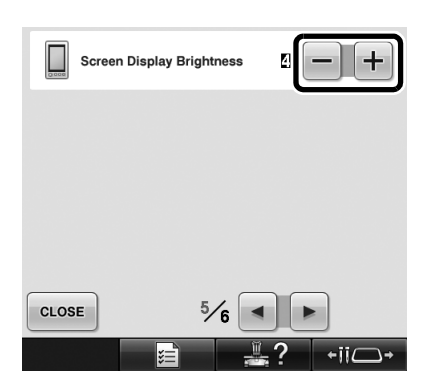

The screen will appear dimmer if the number on the settings screen decreases. The screen will appear brighter as the number increases.

### **Cancelling the Thread Color Settings for All Previously Stitched Designs**

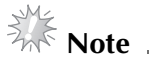

● The color settings will be completely canceled even if the machine is in the middle of the embroidery.

### $Touch$   $\boxed{\mathbb{R}}$ .

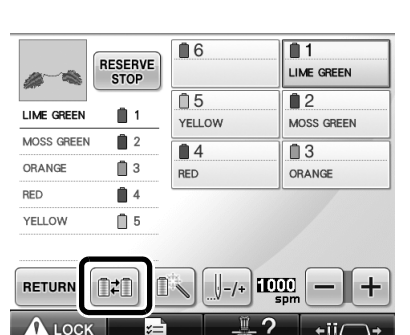

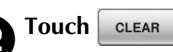

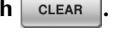

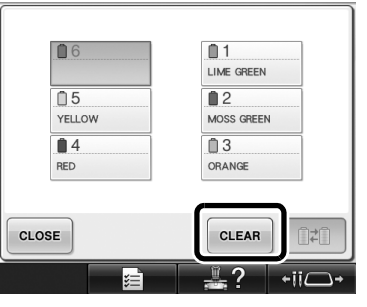

 $\blacktriangleright$  The thread color setting is canceled.

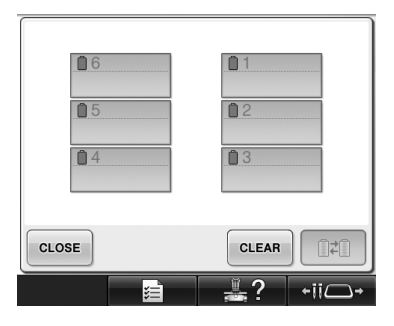

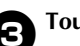

#### **3** Touch CLOSE

 $\blacktriangleright$  Thread colors are assigned by the machine again, regardless of the previous spool setting.

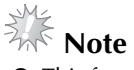

This function will not clear anchor settings of any of the needles which have been assigned a thread color (Refer to "Reserved Needle Bar Settings" listed in the Operation Manual).

### **Moving Five Hundred Stitches Forward/Back**

 $\Box$ =500 and  $\Box$ +500 have been added to the stitch navigation screen. For details on moving forward or backward through the stitching, refer to "Embroidering From the Beginning or Middle of the Pattern" listed in the Operation Manual.

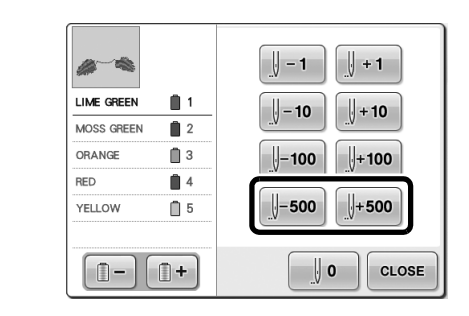

 $\Box$ -soo | Each touch of this key moves five hundred stitches back through the stitching.

 $\parallel$ +500 Each touch of this key moves five hundred stitches forward through the stitching.

### **Editing Patterns as a Group**

Combined patterns can be grouped and can all be edited (rotated, resized, etc.) at the same time.

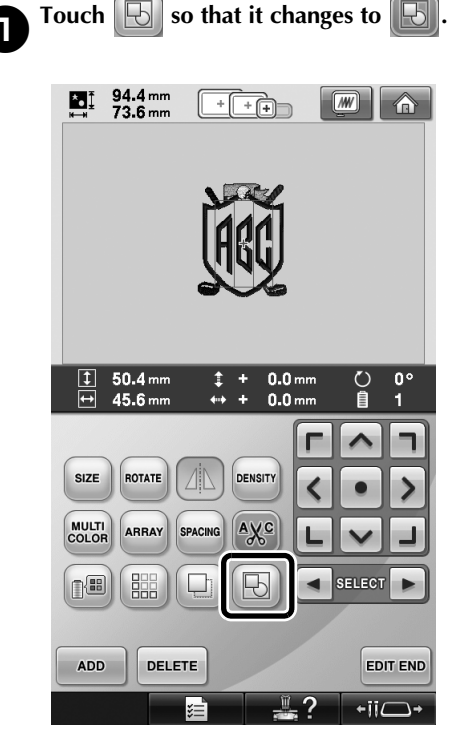

 $\blacktriangleright$  All patterns displayed in the pattern display area are grouped.

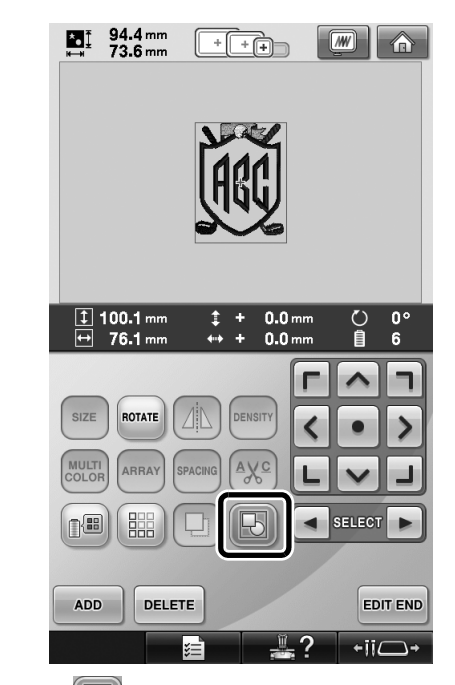

Touch  $\|\nabla\|$  to ungroup the patterns. If there are multiple grouped patterns, the selected pattern group is ungrouped.

#### **Sewing the repeated pattern without sorting colors**

With repeated patterns created using the border

function, pressing  $\sqrt{s}$  automatically changes

the sewing order of the colors so that the same color can be continuously sewn. You can edit the pattern according to the procedure below to sew the repeated pattern without sorting the colors.

#### **1** Create the combined border embroidery **pattern (Refer to "Designing repeated patterns" listed in the Operation Manual).**

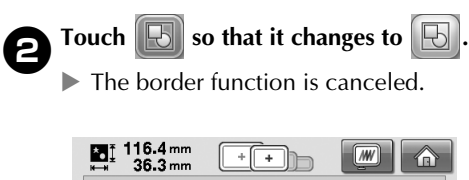

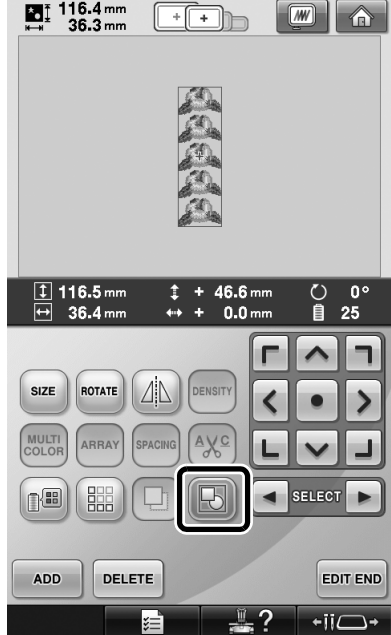

**15** If necessary, touch  $\boxed{\boxdot}$  so that the patterns **are regrouped.**

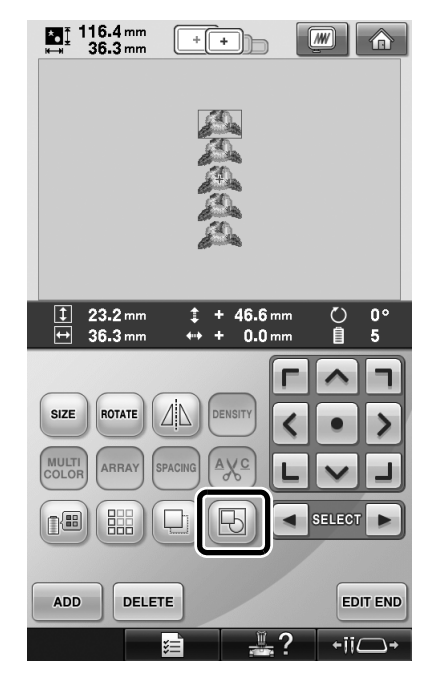

 $\blacktriangleright$  All patterns displayed in the pattern display area are grouped.

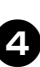

**11** If necessary touch **the search in the thread mark, and then touch close.** 

> (Refer to "Assigning thread marks" listed in the Operation Manual)

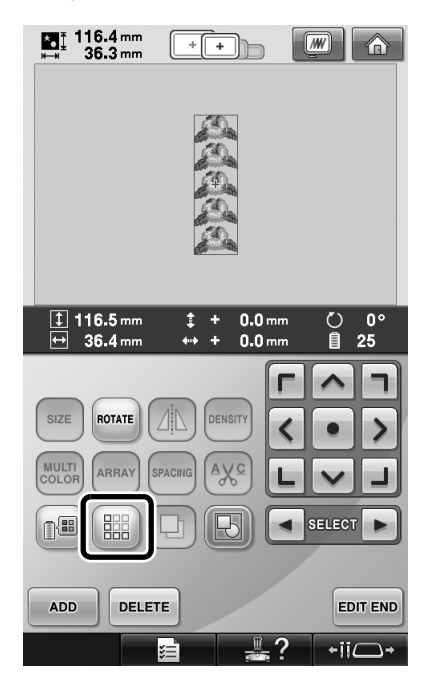

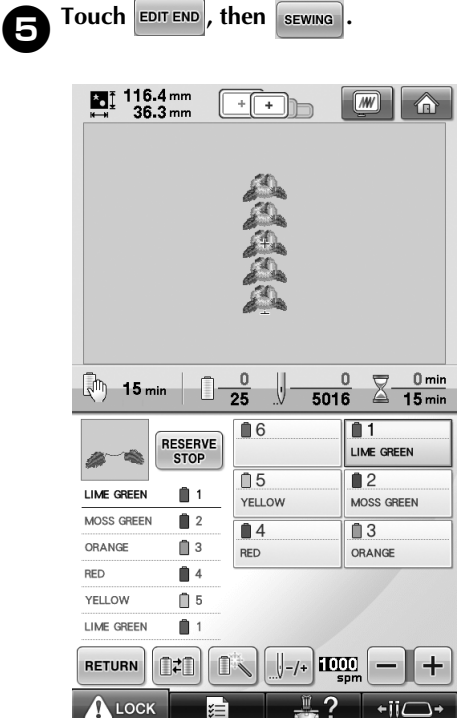

### **Sending Embroidery Patterns From a Computer to the Machine (Link Function)**

#### **Operations available with the Link function**

■ Send multiple embroidery patterns to **connected embroidery machines**

As many as 100 embroidery patterns can be transferred to an embroidery machine, and the embroidering status of the patterns being transferred can be viewed from the computer monitor.

Use the included USB cable to connect the embroidery machine to a computer.

■ **Check the sewing status of the embroidery machine (this model) from the computer** (Example of multiple machines connected)

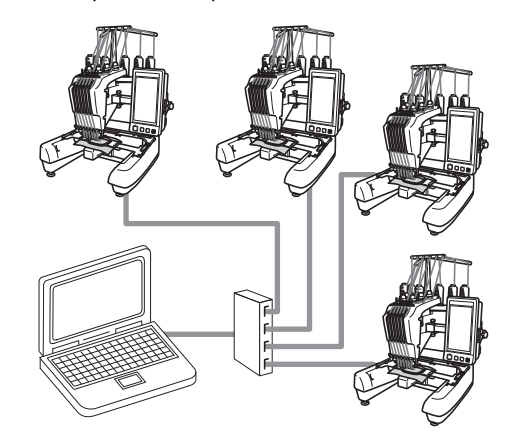

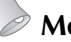

#### **Memo**

● When connecting multiple embroidery machines to the computer, use a commercially available USB hub. Please note that we recommend using a self-powered USB hub. Do **not** use USB extension cables or repeater cables. For details on using the USB hub, refer to its operating instructions.

#### **Embroidering using the Link function**

First, use the embroidery editing software to create the embroidery pattern to be sent to the embroidery machine.

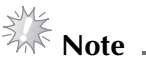

- Only embroidery data in the PES format (.pes) can be embroidered using the Link function.
- You cannot select .dst data to send from a computer using the Link function.
- The Link function cannot be used with large-size (split) embroidery patterns.
- Attach to the embroidery machine the embroidery frame for the size of the pattern to be sent.

Touch  $\mathbf{E}$  , and then touch  $\mathbf{I}$  or  $\mathbf{E}$ 

**to display page 5 of the machine settings screen.**

**2** Touch  $\boxed{\circ}$  to enable the Link function.  $\rightarrow$  Link ON )FF

> $\blacktriangleright$  When the following message appears,  $t$ ouch  $\frac{1}{x}$

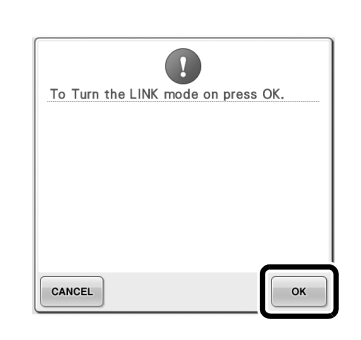

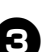

3**Turn off the machine.**

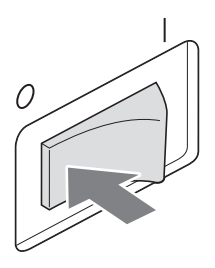

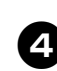

4**Use the included USB cable to connect the embroidery machine to the computer.**

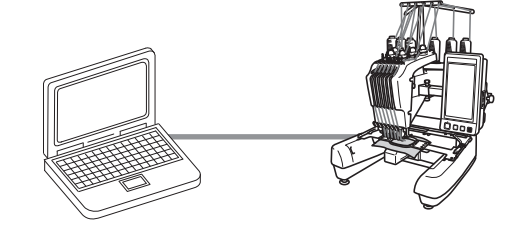

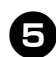

#### 5**Turn on the machine.**

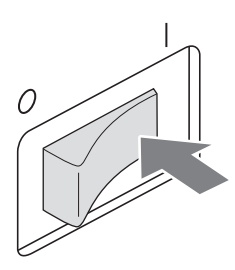

6**Using embroidery editing software provided with the Link function, such as PE-DESIGN NEXT, or later, will allow you to send the embroidery pattern(s) to the machine in the Link mode from your computer.**

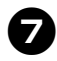

**Then the following message appears, touch**  $\sqrt{\frac{8}{\pi}}$ **.**

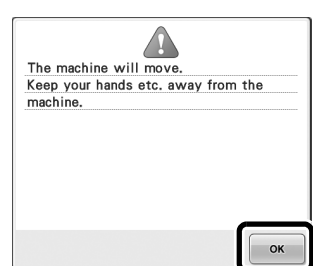

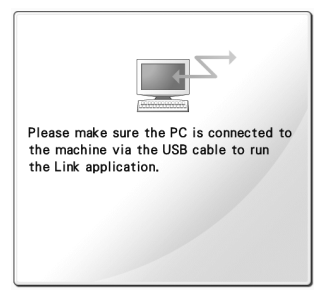

 $\blacktriangleright$  A message appears in the machine's LCD while the machine is connecting to PC.

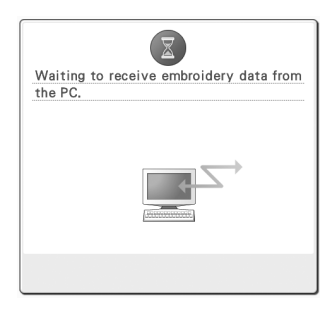

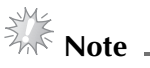

For details on using the embroidery editing software, refer to the Instruction Manual included with the software.

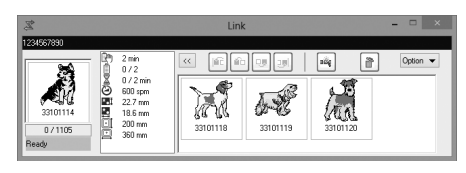

- \* This Link dialog box is found in PE-DESIGN NEXT software.
- If the following error message appears, the type of embroidery frame installed on the machine is not compatible with the size of the pattern. Replace the embroidery frame with one compatible with the size of the pattern.

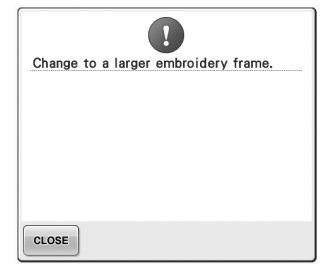

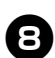

### 8**After the embroidery pattern has been opened by the machine, the embroidering screen appears.**

 $\triangleright$  The opened embroidery pattern appears in the pattern display area with the icon for the Link function.

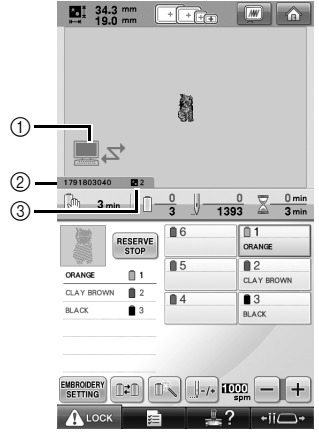

- 1 Icon for Link function
- $(2)$  10-digit machine ID
- 3 Number of the pattern in the queue
- Touch  $\bigcap$  to delete the pattern.

#### **Memo**

While the embroidery machine is connected to the computer, the machine's status can be displayed by using a function of the embroidery editing software. If multiple embroidery machines are connected at the same time, check the status of the machines using the 10-digit machine ID that appears in the machine's screen.

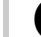

#### 9**To change the embroidery settings for the opened embroidery pattern, touch**  $\frac{EMERODERO}{SETTING}$ **.**

• Touch  $\bullet$   $\bullet$  when the following message

appears. Touch  $\vert$  cancell to return to the embroidering screen.

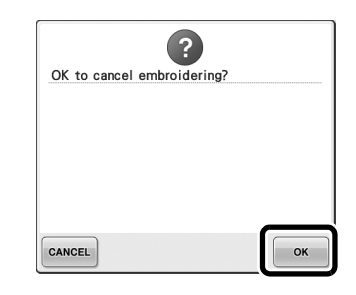

- $\blacktriangleright$  The embroidery settings screen appears.
- 0**After the desired settings have been**  specified, touch sewing to return to the **embroidering screen.**

 $\begin{array}{|c|c|c|c|c|}\hline \textbf{M} & 34.3 \text{ mm} & \textbf{m} & \textbf{m} & \textbf{m} \\ \hline \textbf{M} & 19.0 \text{ mm} & \textbf{m} & \textbf{m} & \textbf{m} & \textbf{m} \\ \hline \end{array}$ à. 二ヶ  $\sum_{n=1}^{1} \frac{34.3}{19.0}$  $\widehat{\phantom{a}}$ п n  $\left\langle \right\rangle$  $\bullet$  $\rightarrow$ L  $\checkmark$ ROTATE (A)  $\sqrt{2}$ 

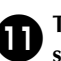

#### **Touch ALLOCK**, and then press the start/ **stop button to start embroidering.**

 $\triangleright$  When embroidering is finished, the following message appears.

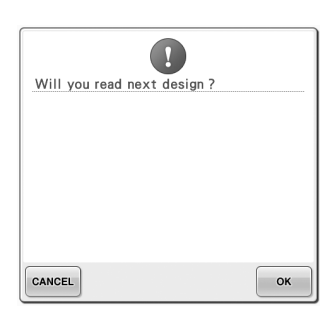

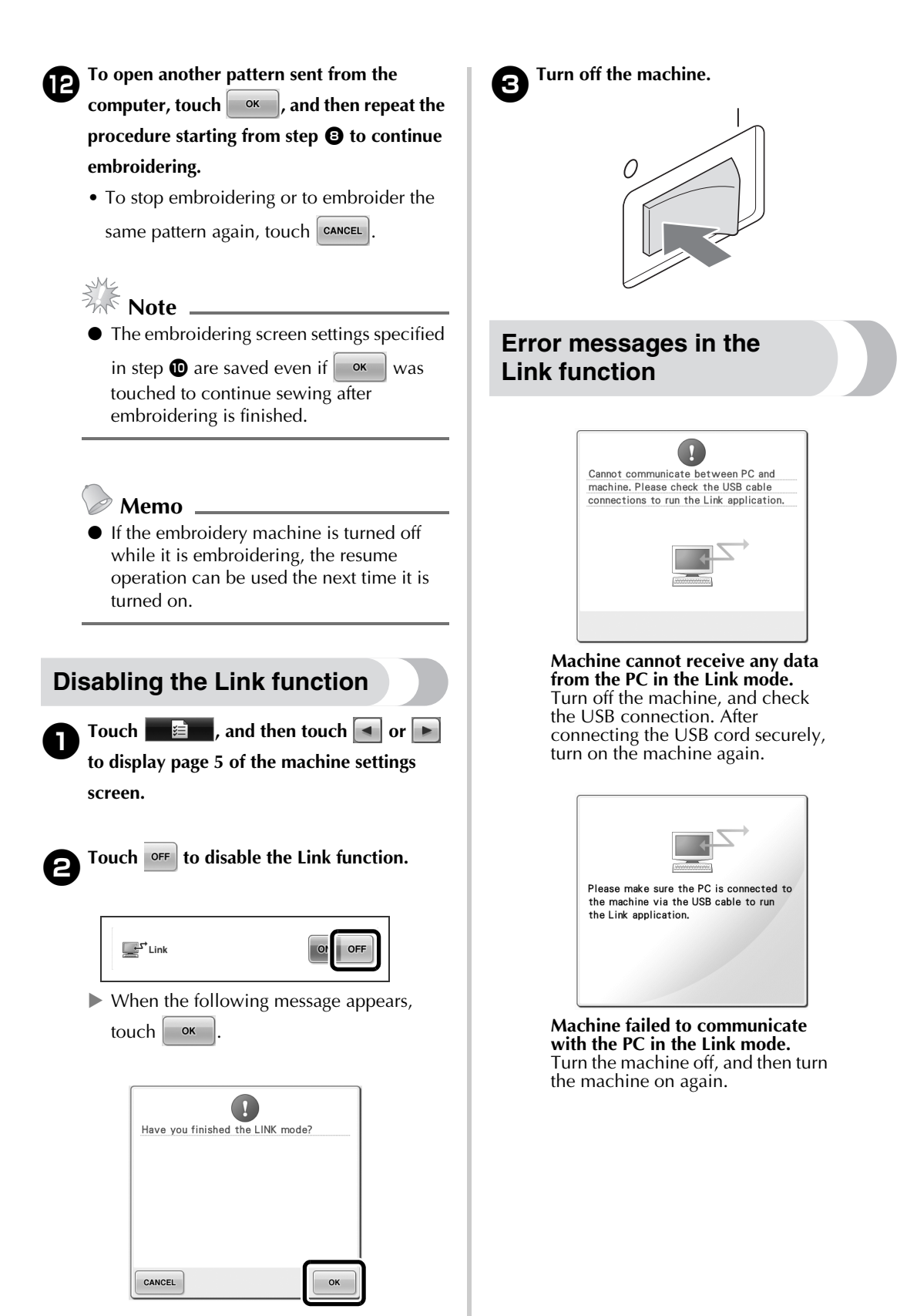

### **Selecting the Thread Color Information for "PES" Format Data**

You can display the thread color for "PES" format data according to the machine setting, or setting from the PE-DESIGN, PE-DESIGN Lite or PED-Basic (embroidery editing software).

(Refer to "Changing the thread color information" listed in the Operation Manual for the machine setting of thread color.)

The "PES" Thread Code can be selected from page 1 of the settings screen.

**ON:** The thread color information will be displayed according to the PE-DESIGN, PE-DESIGN Lite or PED-Basic (embroidery editing software) settings. **OFF:** The thread color information displayed will be according to the machine setting.

When the machine is purchased, "ON" is selected.

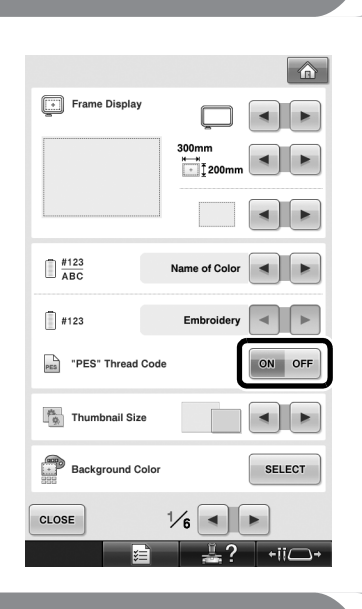

### **Checking the Length of Time until the Machine's Next Stop**

The length of time until the embroidery machine's next stop can be viewed in the embroidering screen.

The machine stops when a spool change is required, or when the machine is set to be stopped by other settings. If the spool change indicator appears, the machine will require a spool change. When the time is indicated in red, this signals the last color to be embroidered before the machine stops.

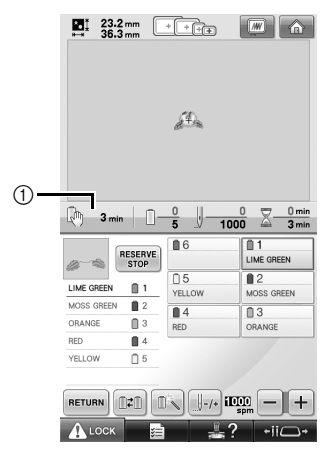

1 Time until the machine stops

### $\frac{1}{2}$  Note  $=$

● The displayed information differs from that described in the Operation Manual.

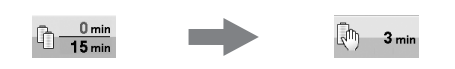

### **Checking the Temporary Needle Bar Setting**

The needle bar with the temporary needle bar setting applied can be viewed in the embroidering screen.

For details on the temporary needle bar setting, refer to the Operation Manual.

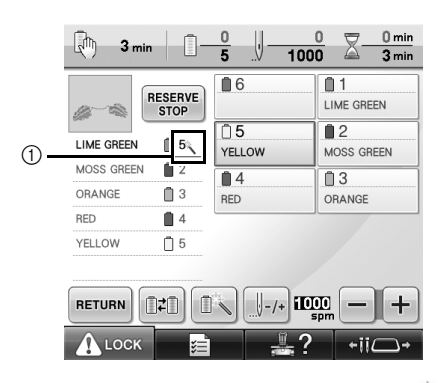

 $10$  The needle bar number changes and appears to indicate the selected needle bar.

#### **Cancelling the Temporary Needle Bar Setting**

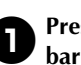

**1** Press **example 1** to cancel the temporary needle **bar setting.**

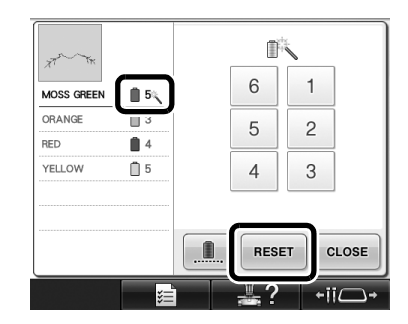

 $\blacktriangleright$  The needle bar settings return to the original setting.

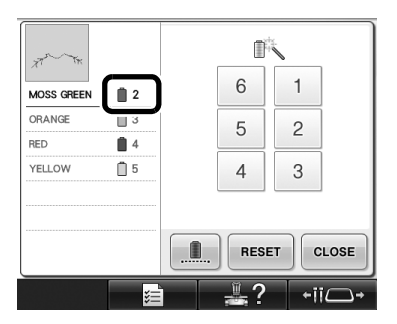

### **New Character Patterns**

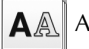

AA Alphabet patterns

#### $\mathcal{A}\!\!\mathcal{B}\!\!\mathcal{C}$

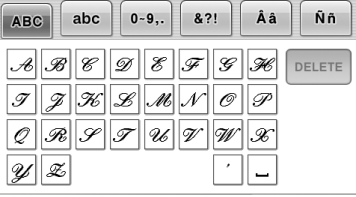

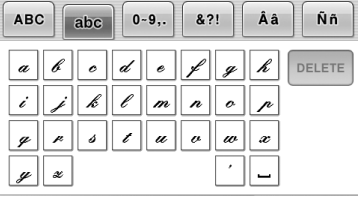

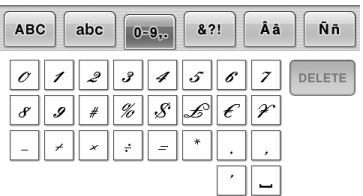

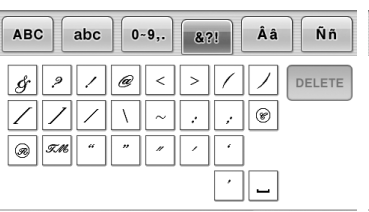

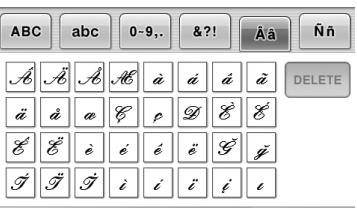

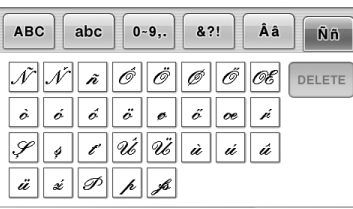

### **ABC**

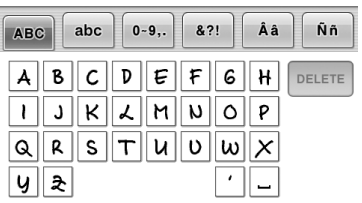

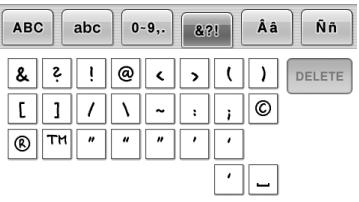

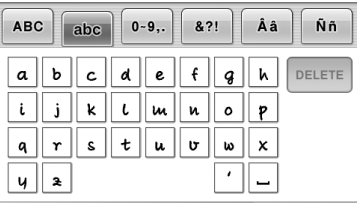

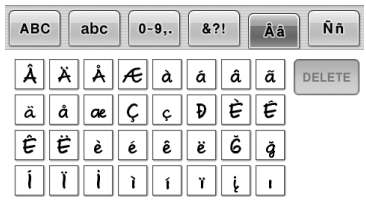

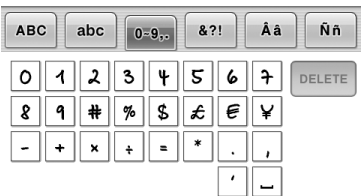

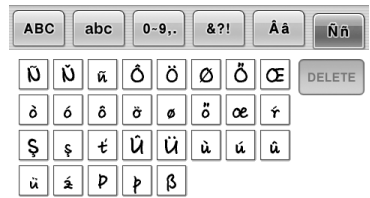

### $ABC$

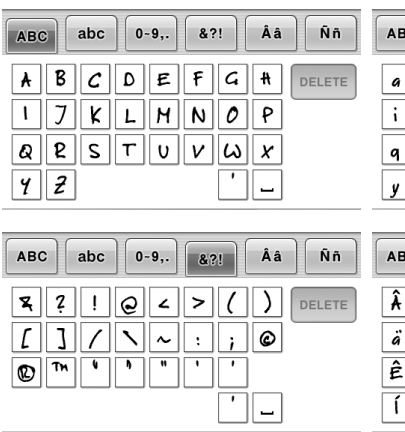

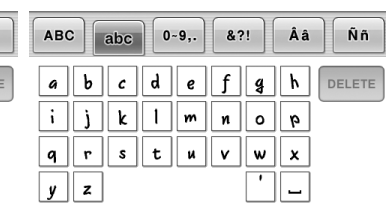

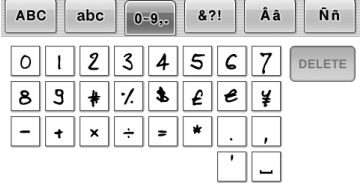

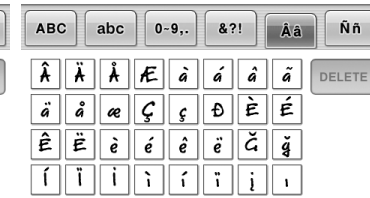

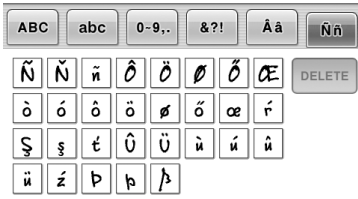

#### Sample at actual size

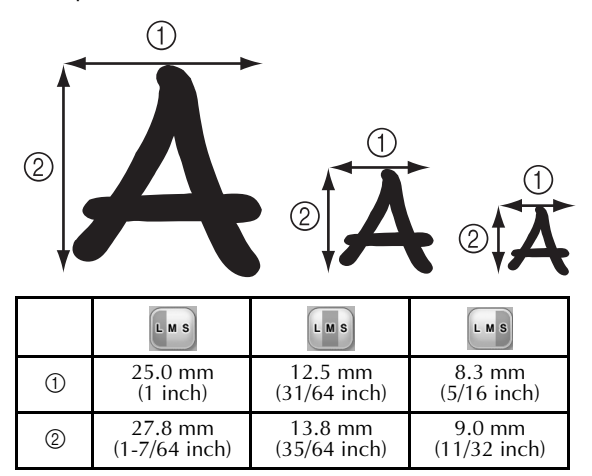

在使用本款机器前,请仔细阅读您购买绣花机时所随附的本手册以及使用说明书。

## 目录

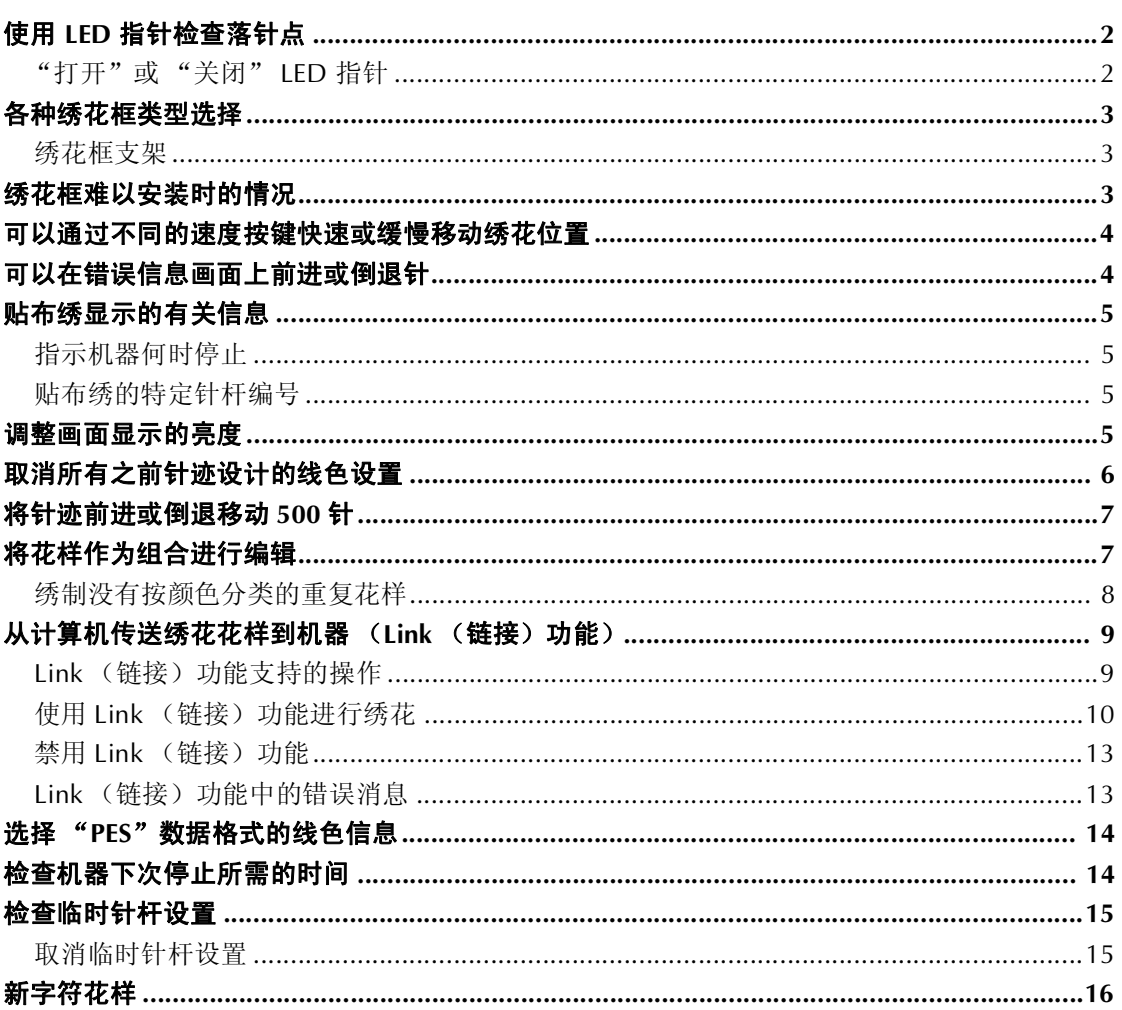

### 使用 **LED** 指针检查落针点

LED 指针会显示针穿入的位置,便于调整绣花位 置。

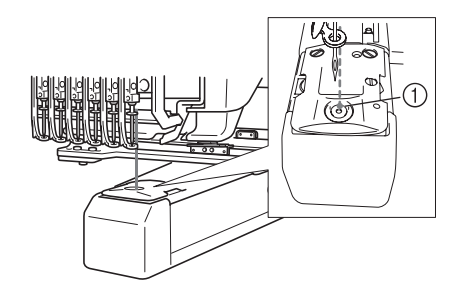

1 落针点

LED 指针在出现绣花画面时自动打开,在开始绣花 时关闭。可以在设置画面上将 LED 指针功能设置 为打开或关闭。

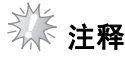

- 根据安装的的绣花框类型, LED 指针可能 会无法使用。
- 对于具有极不平整表面或纹理表面的布 料, LED 指针的位置可能无法正确对齐。 此时,指针指示应仅作为参考。

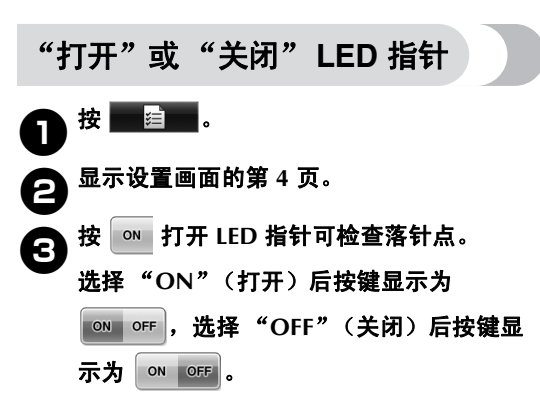

\* 每次触摸此键可将其打开或关闭。

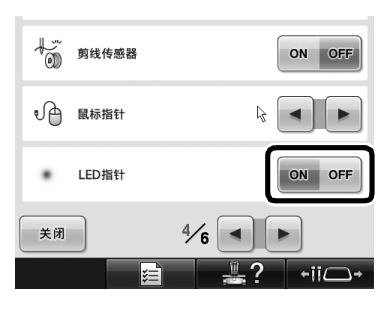

### 各种绣花框类型选择

通过更改绣花框支架,本机可使用各种类型的绣花框来满足不同绣品的需求。

#### 绣花框支架

本机附带两种类型的绣花框支架 (绣花框支架 A 和绣花框支架 B)。

四个附带的绣花框使用绣花框支架 A。选购的绣花 框使用绣花框支架 B。此外,如果使用了选购的绣 花框支架 C, 则可安装选购的圆框系列中的绣花框 有关可以在绣花框支架上安装的绣花框,请参见使 用说明书中列出的"绣花框类型和应用"部分。

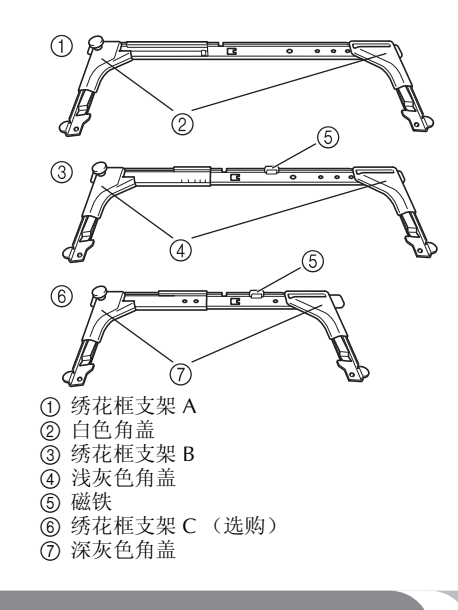

### 绣花框难以安装时的情况

根据针杆位置的不同,有时很难安装或卸下绣花 框,请按照下面所述的步骤安装或卸下绣花框。

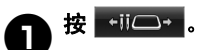

▶ 出现针杆移动画面。

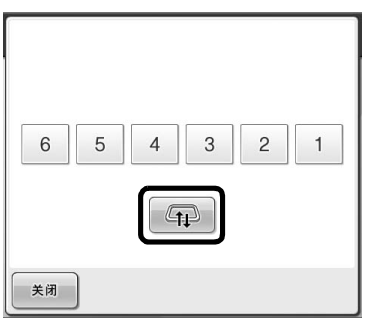

 $2$ # 4

- ▶ 导轨将自动移动到可轻松安装或卸下绣花 框的位置。
- •触摸 \* \* 可关闭针杆移动画面并将导轨 移回到上一个位置。

### 可以通过不同的速度按键快速或缓慢移动绣花位置

绣花位置可使用三个可变速度键进行移动。 | (f) 以 0.1 毫米为单位移动位置

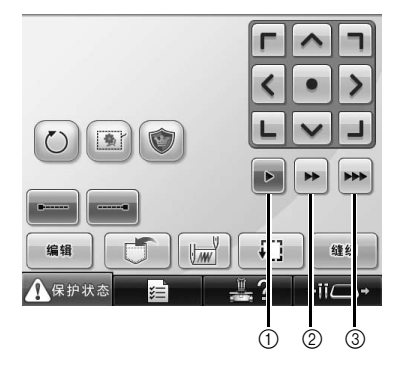

2 以 0.5 毫米为单位移动位置 3 以最大速度移动位置

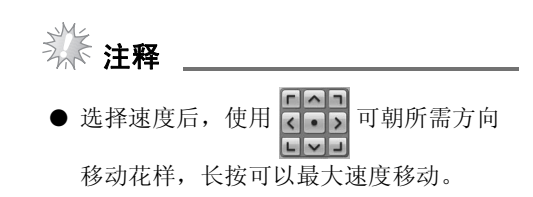

### 可以在错误信息画面上前进或倒退针

更正错误后, 按 出一个 将针前进或倒退到正确的位 置。

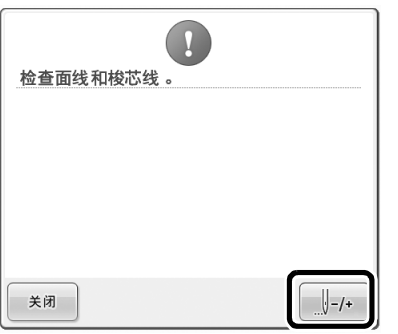

### 贴布绣显示的有关信息

贴布绣显示的有关信息有助于您顺利完成操作。 有关详细说明,请参见使用说明书中列出的 "贴 布绣绣制"。

### 指示机器何时停止

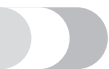

如果选择了贴布绣花样, <<br />
将出现在画面中机器 停止以创建贴布绣的位置。

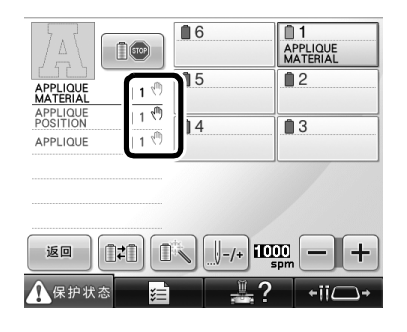

#### 贴布绣的特定针杆编号

如果选择了贴布绣花样, "APPLIQUE MATERIAL"(贴布绣布料)、"APPLIQUE POSITION"(贴布绣位置)和"APPLIQUE"(贴 布绣)均指定至特定的针杆编号。将于贴布绣的线 色设定至特定的针杆。

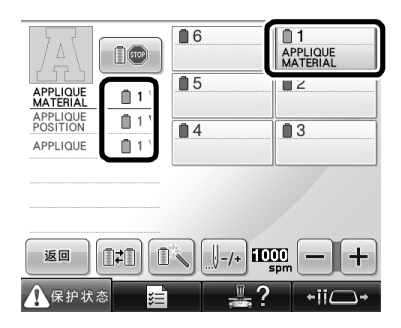

### 调整画面显示的亮度

如果 LCD 屏幕太暗或太亮,可以调整画面显示的 亮度。

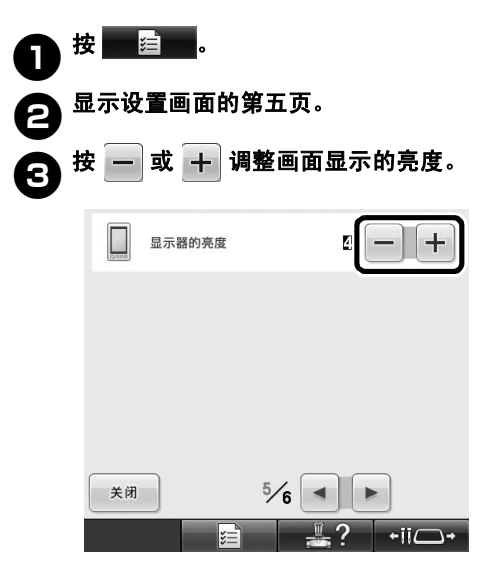

\* 如果减小设置画面上的的数字,则画面会变得较暗。 相反,如果数字增大,则画面会变得更亮。

### 取消所有之前针迹设计的线色设置

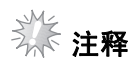

● 即使机器正在绣花过程中,也可以完全取 消颜色设置。

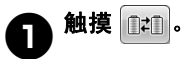

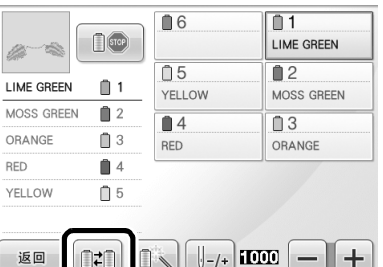

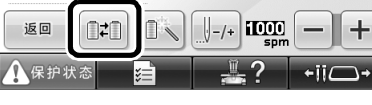

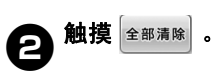

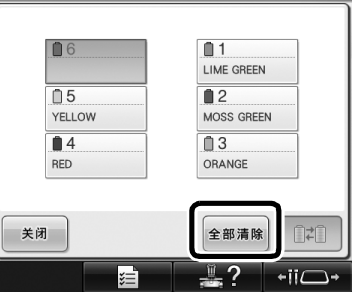

▶ 取消线色设置。

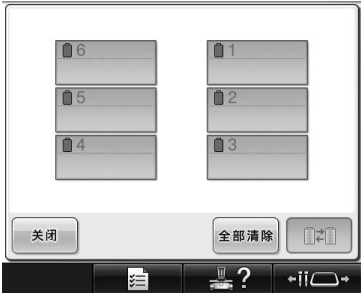

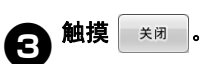

▶ 无论之前选择的是哪种线筒设置, 机器会 再一次指定线色。

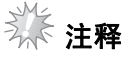

● 此功能将不清除任何已指定线色的针的固 定设置 (请参考使用说明书中列出的 "预设针杆设置")。

### 将针迹前进或倒退移动 **500** 针

己将 → 500 和 → 500 添加至针迹导航画面。有关 如何将针迹前进或倒退的详细信息,请参考使用说 明书列出的 "从花样开头或中间开始绣花"。

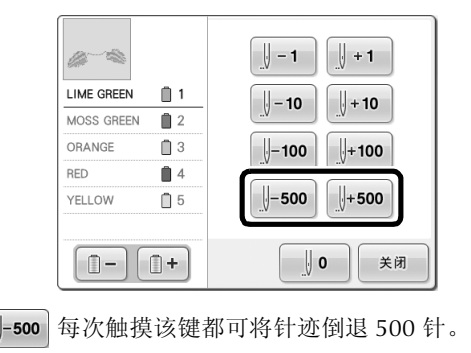

+500 每次触摸该键都可将针迹前进 500 针。

 $\Box$ 

将花样作为组合进行编辑

可以将组合花样进行组合并同时进行编辑 (旋转、 调整大小等)。

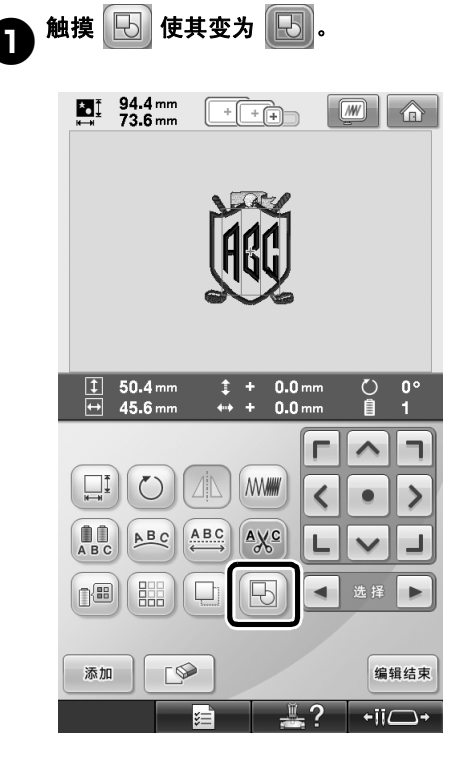

X 组合所有显示在花样显示区域的花样。

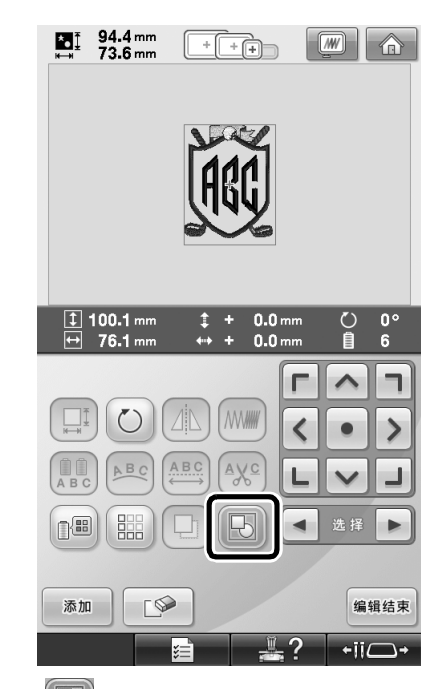

\* 触摸  $\boxed{\bigcirc}$  将花样解组。如果有多个组合花样, 将解 组所选择的花样组合。

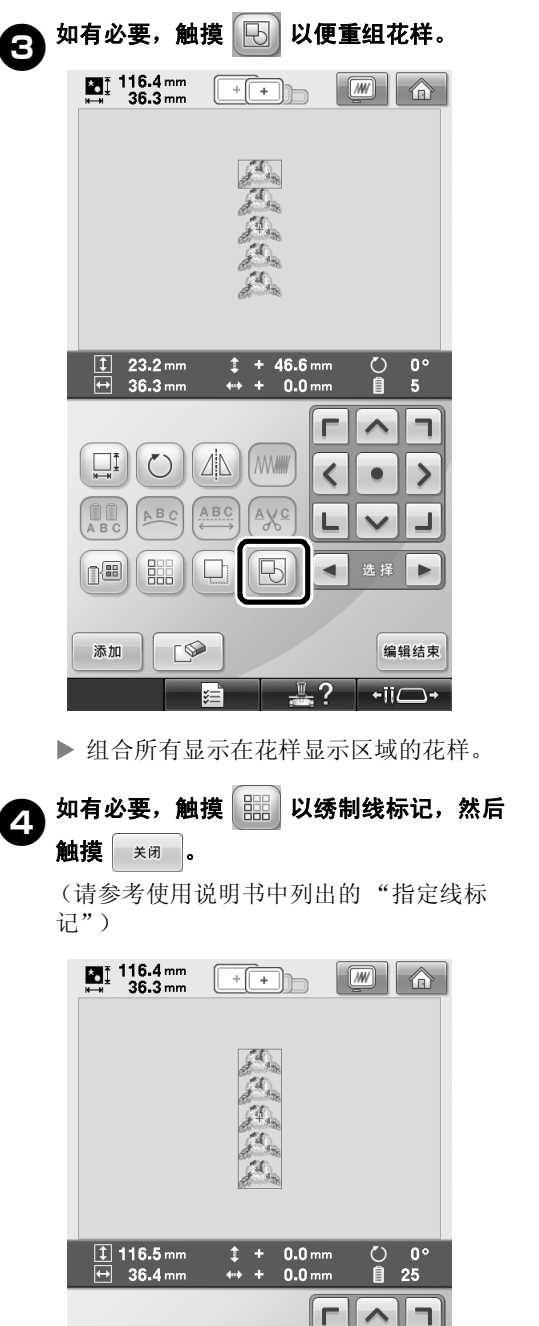

 $\circlearrowright$ 

ABC

鼺

 $\sqrt{2}$ 

nœ

添加

Æ

ABC

**MWW** 

 $A\underline{V}$ 

 $\overline{\mathbb{B}}$ 

 $\overline{\phantom{a}}$ 

Ц  $\checkmark$ 

 $\blacktriangleleft$ 选择  $\blacktriangleright$ 

 $\mathbb{I}$  ?

 $\rightarrow$  $\bullet$ 

Ц

编辑结束

 $\overline{\text{H}}$ 

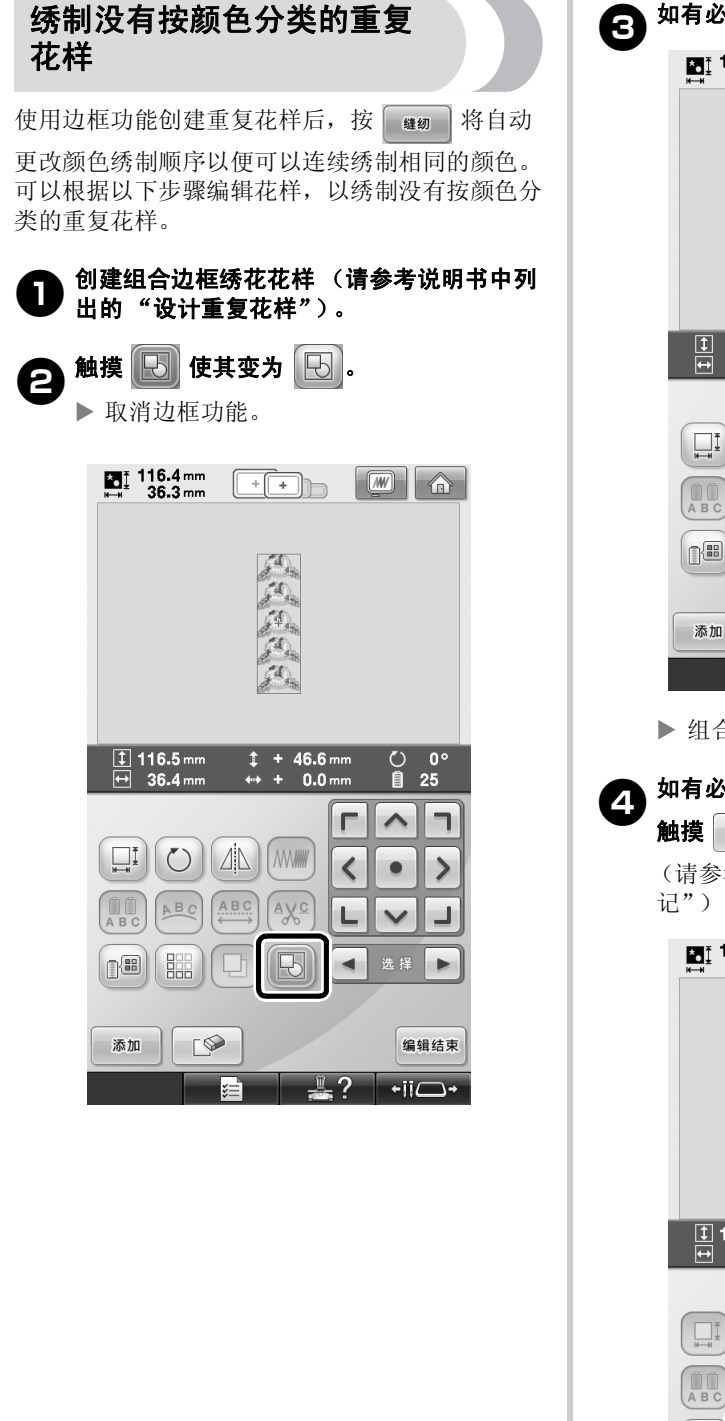

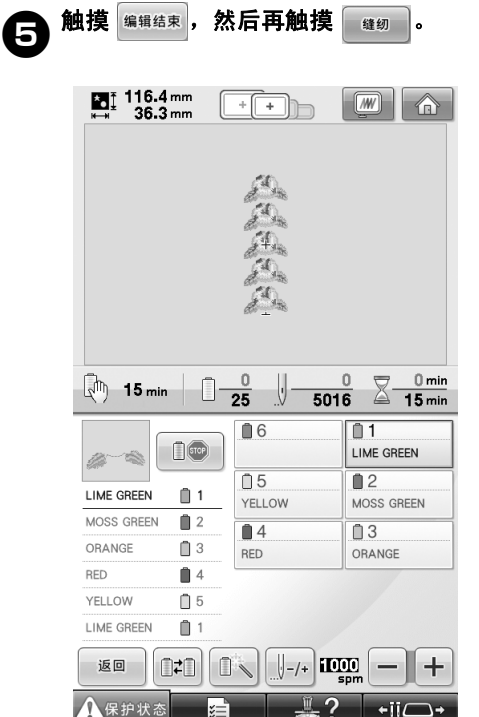

从计算机传送绣花花样到机器 (Link (链接)功能)

#### Link (链接) 功能支持的 操作

#### ■ 传送多种绣花花样到已连接的绣花机

可以将 100 种绣花花样传送到绣花机,并且被传 送的花样的绣花状态可以通过计算机显示器查看。 使用附带的 USB 电缆将绣花机与计算机相连接。

■ 通过计算机检查绣花机 (本型号) 的绣制状态 (多台机器相连的例子)

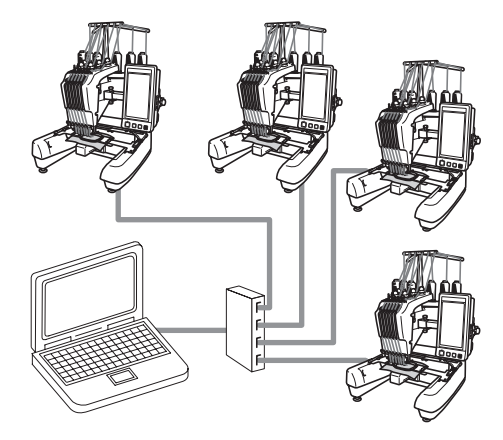

备注

● 当连接多台绣花机到计算机时,使用市售 的 USB 集线器。 请注意,我们建议您使用自供电 USB 集 线器。请勿使用 USB 延长线或中继电缆。 有关使用 USB 集线器的详细信息,请参 见相应的说明书。

#### 使用 Link (链接) 功能 进行绣花

首先,使用绣花编辑软件创建要传送到绣花机的绣 花花样。

养 注释

- 只有 PES 格式 (.pes) 的绣花数据可以使 用 Link (链接)功能绣制。
- 不能使用 Link (链接) 功能从计算机传 送 .dst 数据。
- 大尺寸 (拆分)绣花花样无法使用 Link (链接)功能。
- 根据要传送花样的大小将绣花框安装到绣 花机。

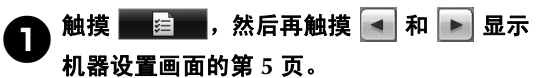

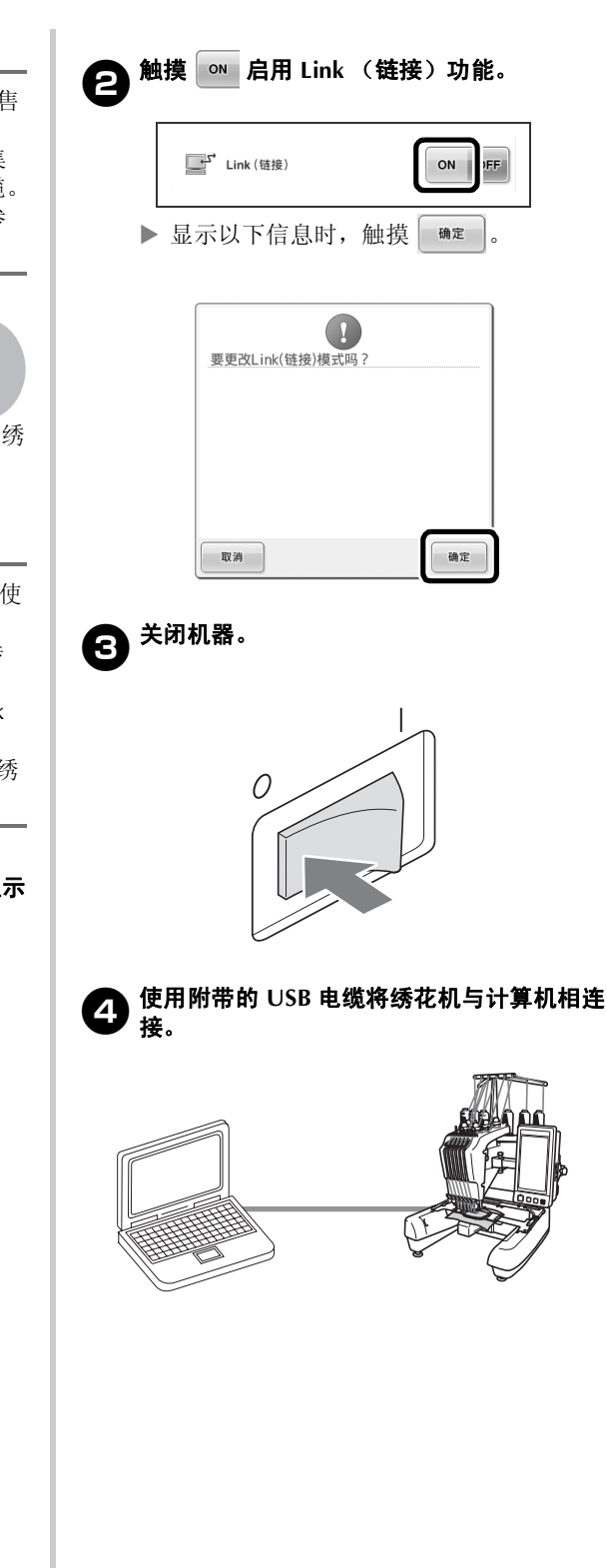

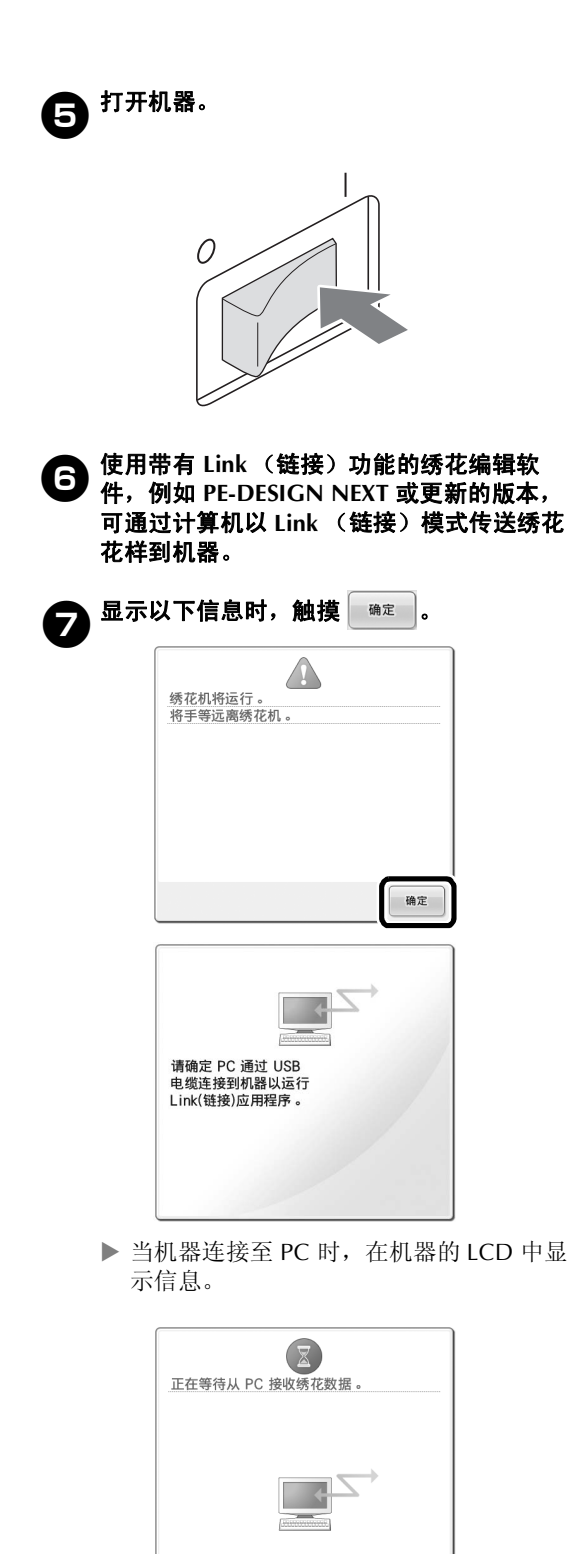

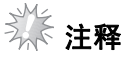

● 有关使用绣花编辑软件的详细信息,请参 见软件附带的说明书。

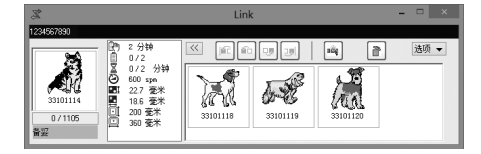

- \* 在 PE-DESIGN NEXT 软件中会出现此 Link (链 接)对话框。
- 如果显示下列错误信息,安装在机器上的 绣花框类型与花样尺寸不兼容。更换与花 样尺寸兼容的绣花框。

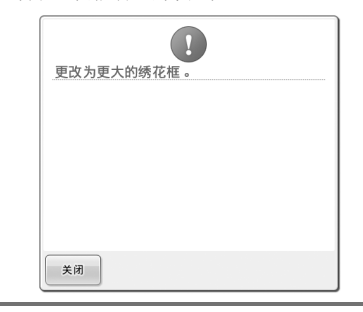

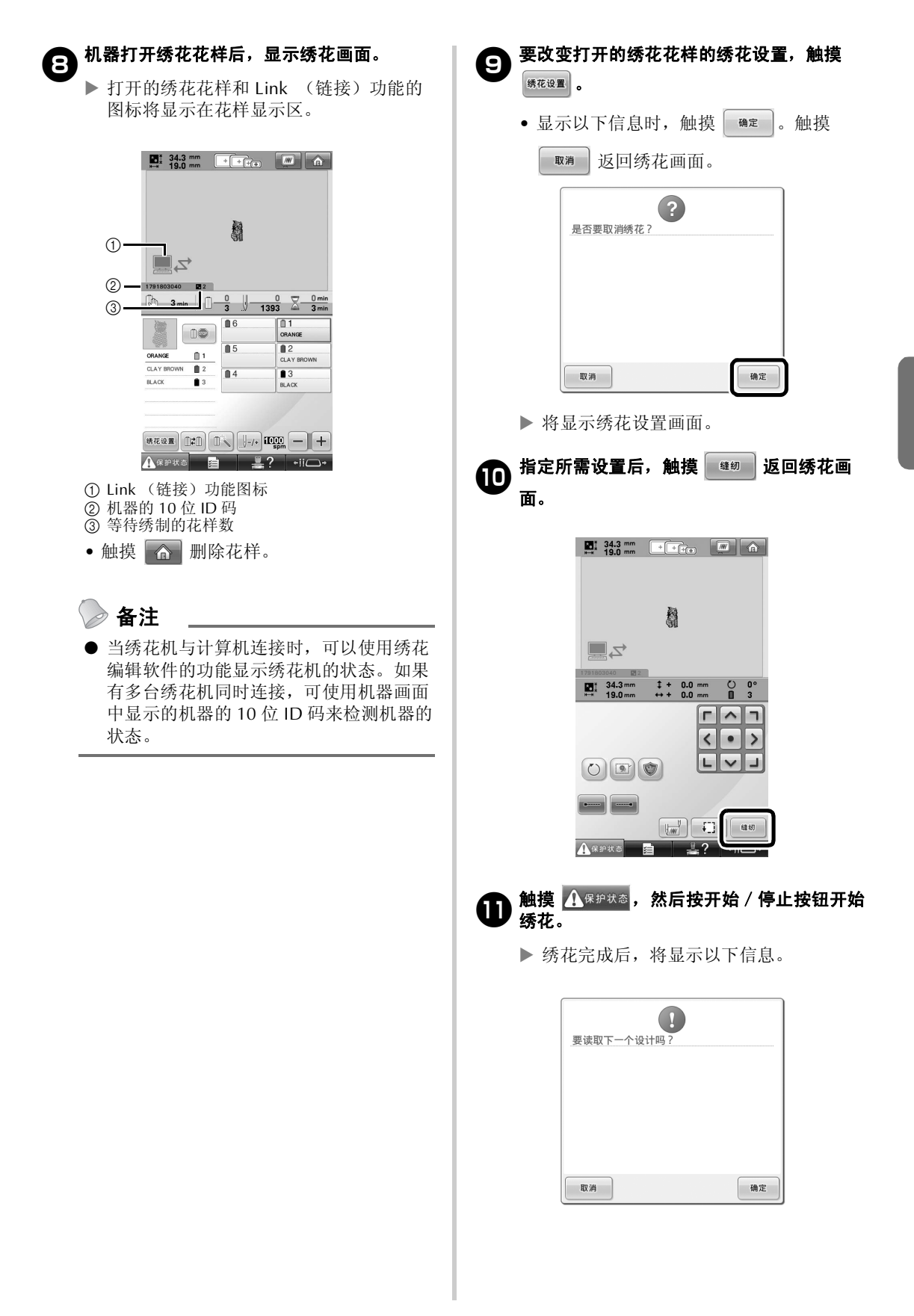

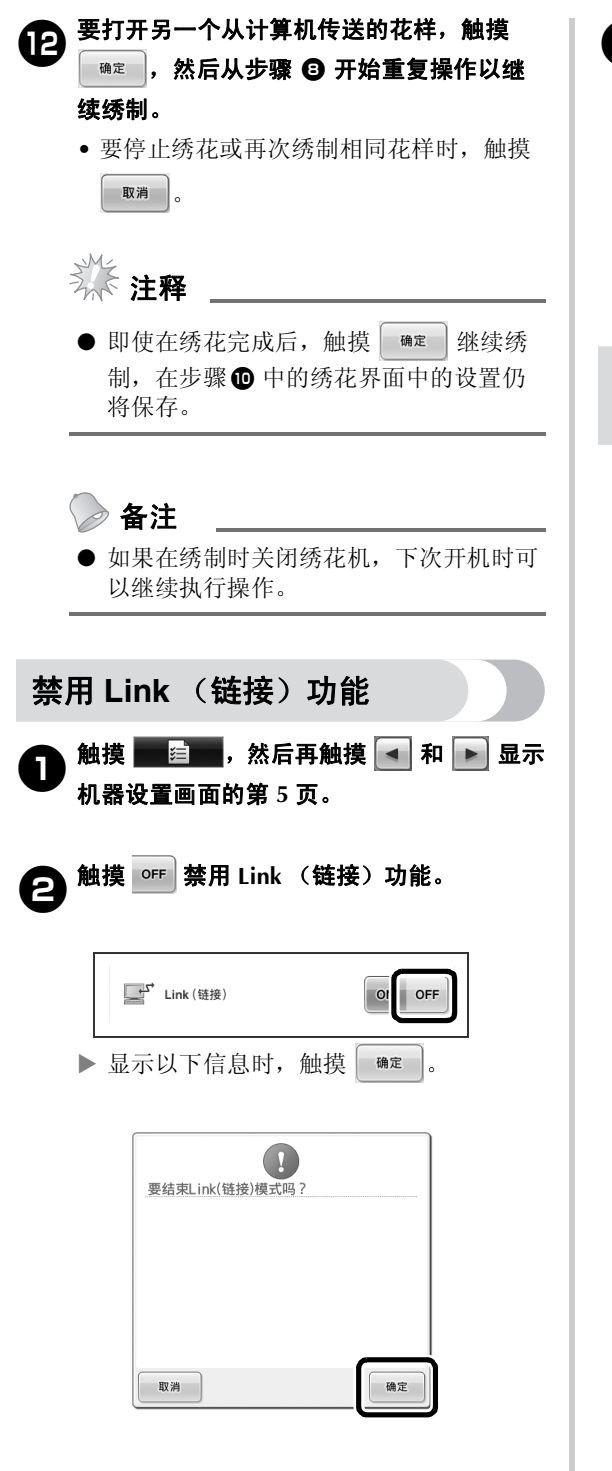

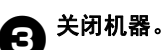

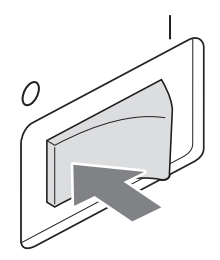

#### Link (链接)功能中的错误 消息

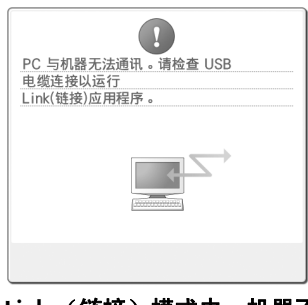

在 **Link** (链接)模式中,机器不 能从 **PC** 机接受任何数据。 关闭机器,并检查 USB 连接。牢 固连接 USB 线后,再次打开机器。

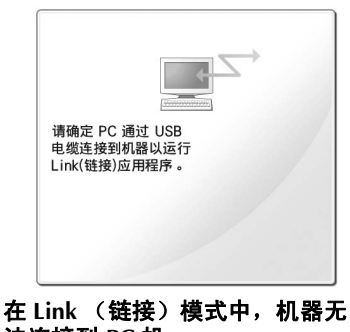

法连接到 **PC** 机。 关闭机器,然后再次打开机器。

### 选择 "**PES**"数据格式的线色信息

根据机器设置或 PE-DESIGN、 PE-DESIGN Lite 或 PED-Basic (绣花编辑软件)的设置,可以显示 "PES"数据格式的线色。

(有关机器的线色设置,请参见使用说明书中列出 的 "更改线色信息"。)

"PES"线编码可在设置画面的第 1 页中指定。

**ON** (打开):根据 PE-DESIGN、 PE-DESIGN Lite 或 PED-Basic (绣花编辑软件)显示线色信息。 **OFF** (关闭):根据机器设置显示线色信息。

购买本款机器时,选择的是 "ON"(打开)。

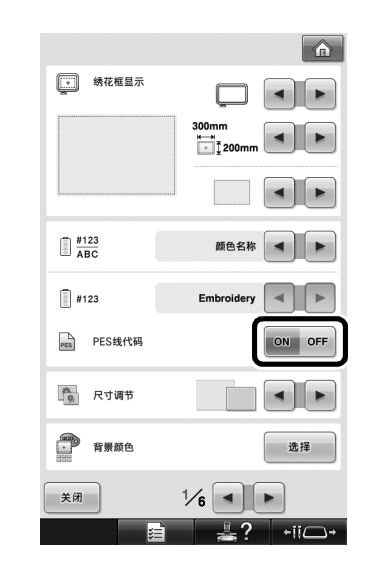

### 检查机器下次停止所需的时间

可在绣花画面中查看绣花机下次停止所需的时间。 需要更换线筒或其他设置使机器停止时,机器停 止。如果显示线筒更换指示,表示机器需要更换线 筒。如果时间以红色显示表示机器正在绣制停止前 的最后一种颜色。

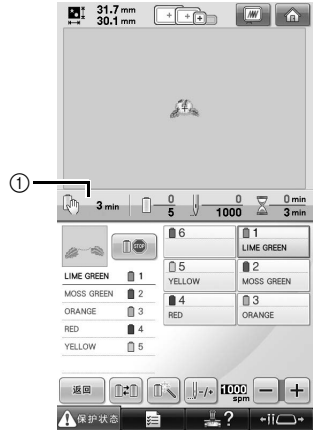

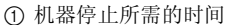

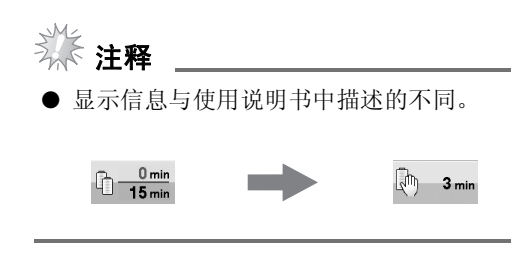

### 检查临时针杆设置

可在绣制画面中查看已应用临时针杆设置的针杆。 有关临时针杆设置的详细信息,请参见使用说明 书。

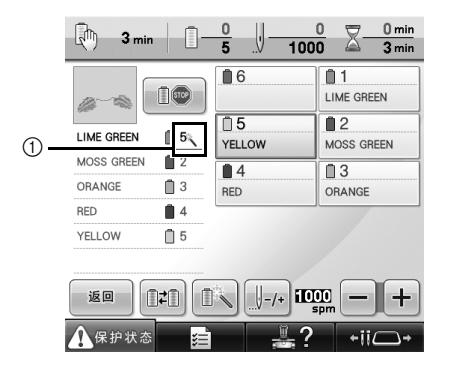

① 针杆编号改变且显示 美 指示所选针杆。

#### 取消临时针杆设置

### 1<sup>按</sup>取消临时针杆设置。

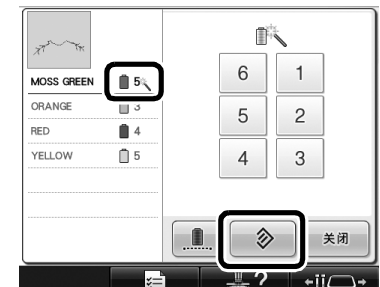

X 针杆设置恢复到原始设置。

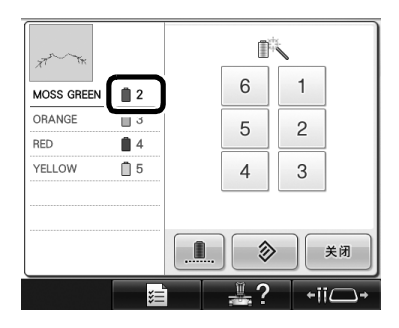

### 新字符花样

AA 字母花样

#### へんガし

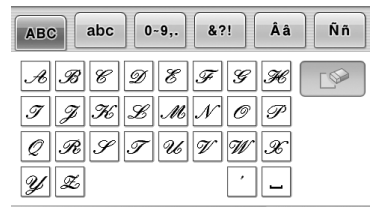

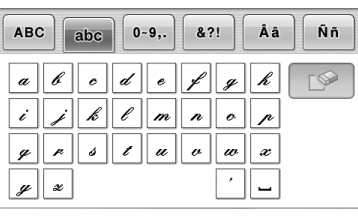

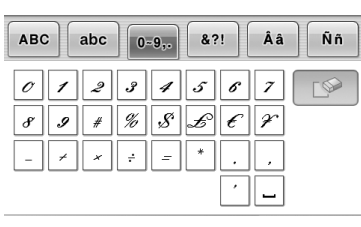

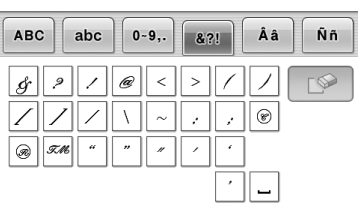

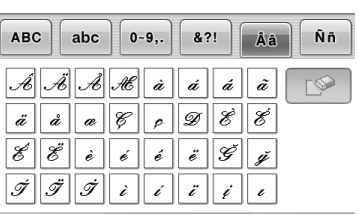

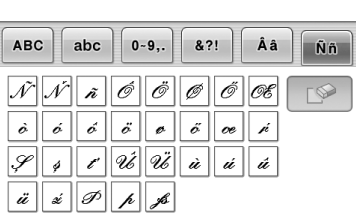

### **ABC**

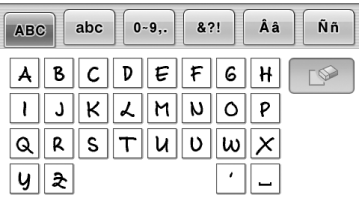

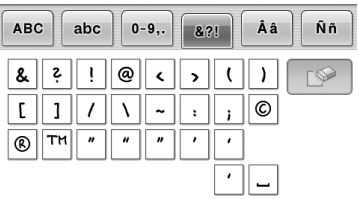

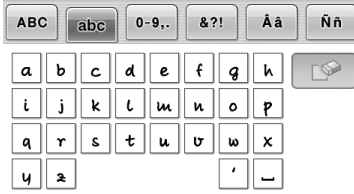

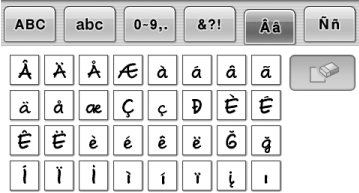

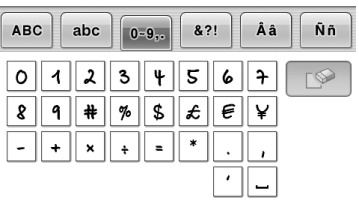

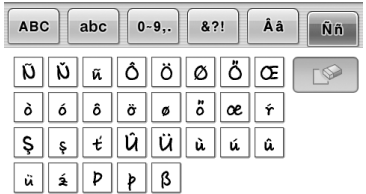

### $ABC$

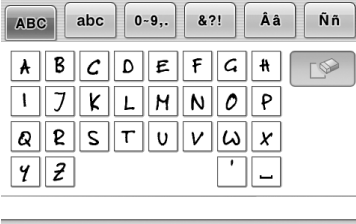

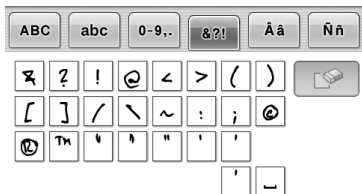

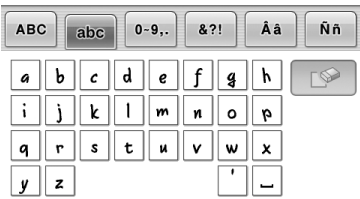

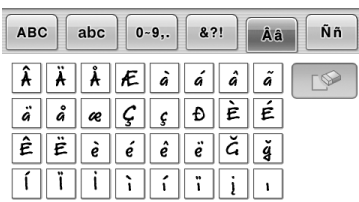

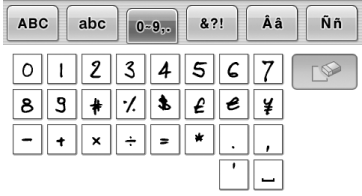

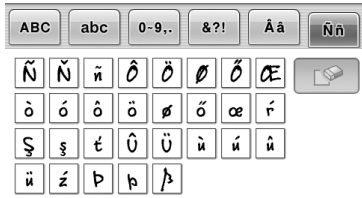

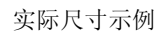

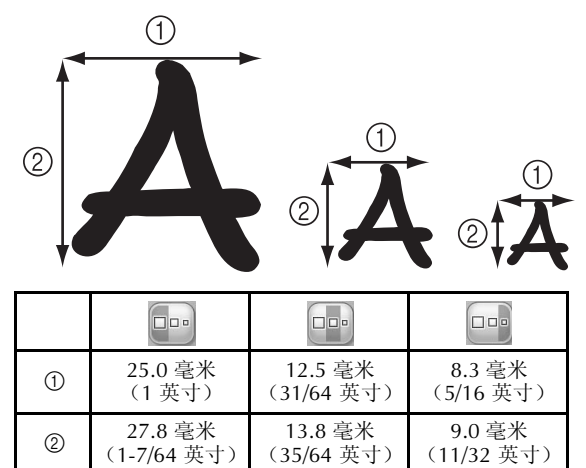
#### 使用本機前,請仔細閱讀刺繡機隨附的本說明書及使用說明書。

# 目録

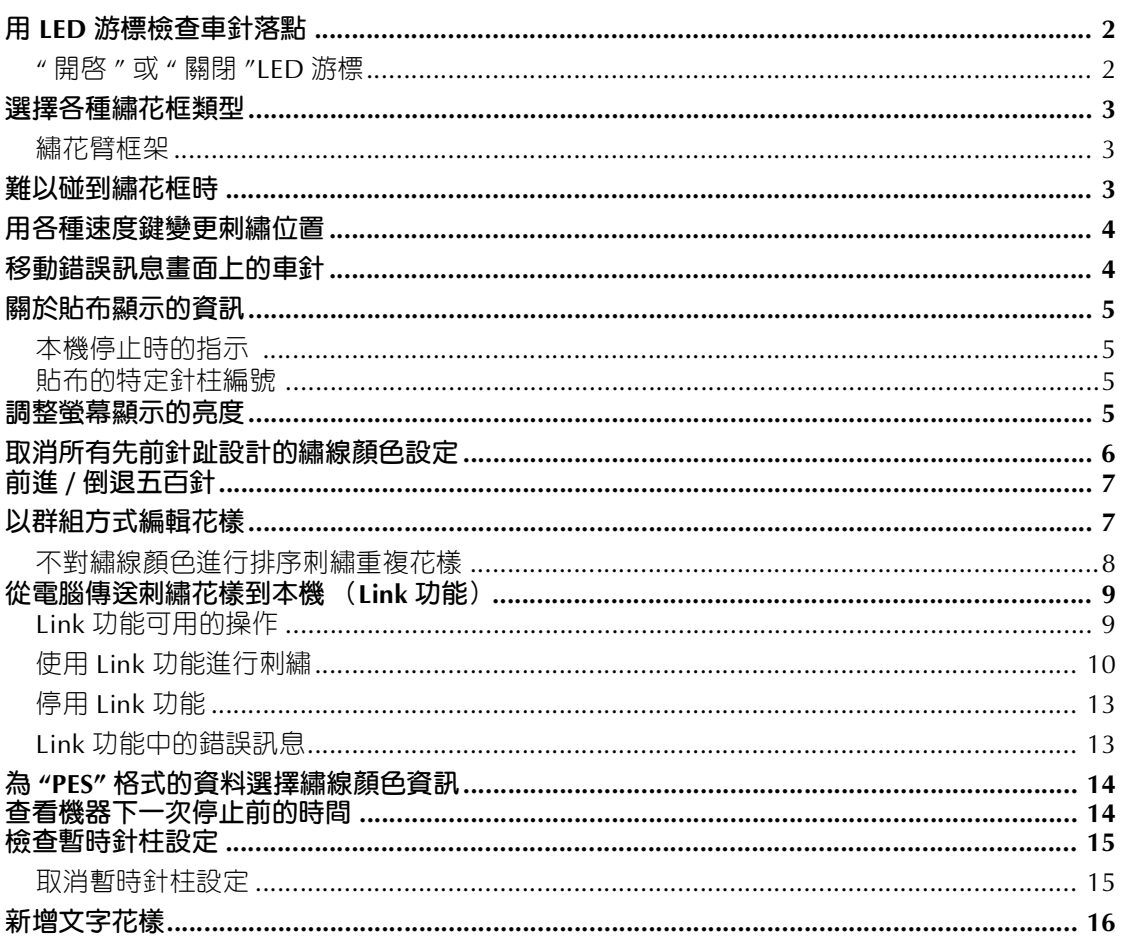

# <span id="page-38-0"></span>**用 LED 游標檢查車針落點**

LED 游標顯示入針位置, 方便調整刺繡位置。

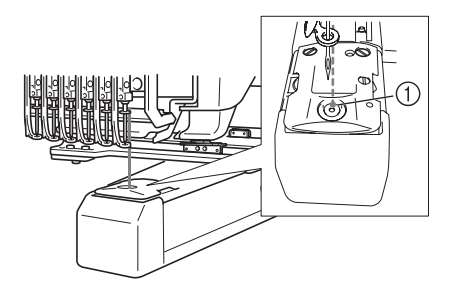

1 車針落點

顯示刺繡畫面時,會自動開啓 LED 游標,當您開 始刺繡時,會關閉。您可以在設定畫面中設定開啟 或關閉 LED 游標功能。

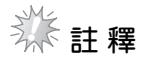

- 視安裝的繡花框類型而定,可能無法使用 LED 游標。
- 如果布料表面非常不平整或有織紋,將無 法正確對齊 LED 游標位置。在此情況下, 游標標記僅供參考。
- <span id="page-38-1"></span>**" 開啟 " 或 " 關閉 "LED 游標** 1 按 <sup>。</sup> 2**顯示設定畫面的第 4 頁。** 3**按 開啟 LED 游標,檢查車針落點。 選擇 "ON ( 開 )" 時,按鍵顯示為 , 選擇 "OFF ( 關 )" 時,按鍵顯示為 。**
- \* 每壓按一次本鍵可將設定切換為開或關。

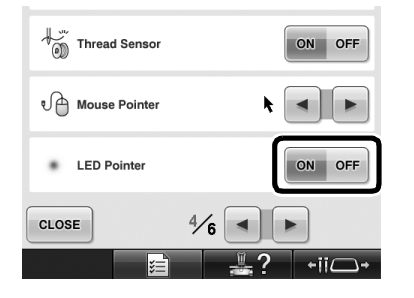

### <span id="page-39-0"></span>**選擇各種繡花框類型**

透過更換繡花臂框架,本機可依繡件使用各種繡花框。

#### <span id="page-39-1"></span>**繡花臂框架**

本機隨附的繡花臂框架 (繡花臂框架 A 和繡花臂 框架 B)有兩種

繡花臂框架 A 適用於四個隨附的繡花框。繡花臂 框架 B 適用於選購的繡花框。此外,如果使用選 購的繡花臂框架 C,可以安裝選購圓框系列的繡花 框。如需關於安裝在各繡花臂框架上的繡花框詳細 資訊,請參考使用說明書中所列的"繡花框類型與 應用 "。

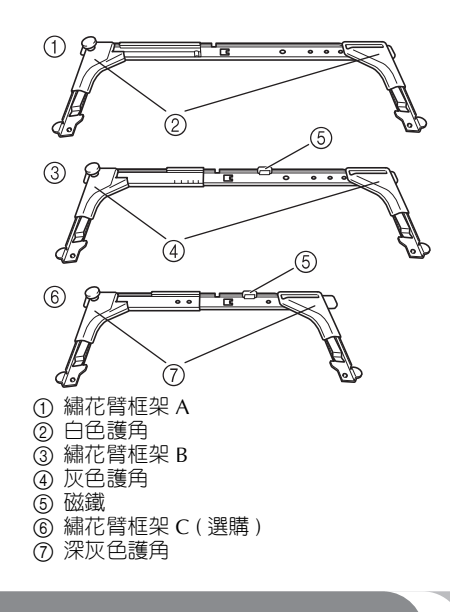

#### <span id="page-39-2"></span>**難以碰到繡花框時**

視針柱的位置而定,有可能難以碰到繡花框。在此 情況下,請按照下述步驟移動繡花框。

# 1 按 <sup>+ii</sub>△+ |。</sup>

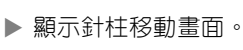

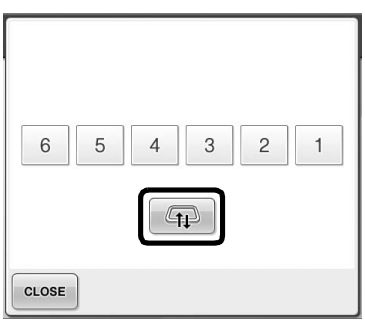

**2** 按 1

- ▶ 繡花臂自動移動到便於碰到 / 取下繡花框 的位置。
- 壓按 cLosE 關閉針柱移動畫面,然後將繡 花臂移動到先前的位置。

# <span id="page-40-0"></span>**用各種速度鍵變更刺繡位置**

可以使用三種可變速度鍵移動刺繡位置。 | 1 8 1 mm

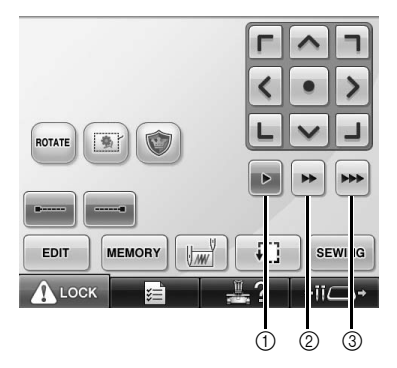

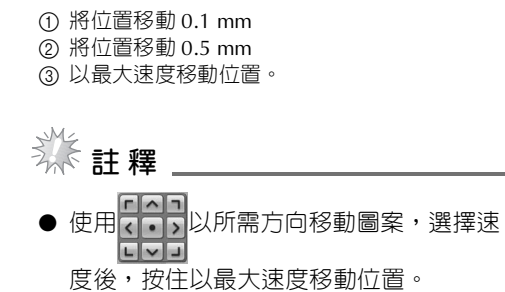

# <span id="page-40-1"></span>**移動錯誤訊息畫面上的車針**

糾正錯誤後,按 中 將車針向前或向後移動到正 確位置。

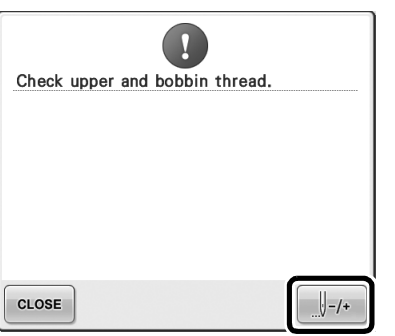

## <span id="page-41-0"></span>**關於貼布顯示的資訊**

這些貼布顯示資訊可幫助您操作。 如需詳細指示,請參考使用說明書中所列的 " 貼布縫紉 "。

#### <span id="page-41-1"></span>**本機停止時的指示**

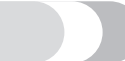

如果選擇貼布花樣, 會顯示在畫面中停機以創 作貼布鏽的位置。

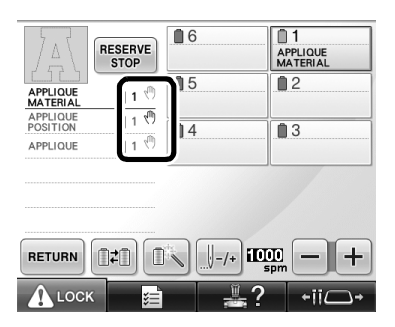

#### <span id="page-41-2"></span>**貼布的特定針柱編號**

如果選擇貼布花樣,"APPLIQUE MATERIAL (貼 布的材料) "、"APPLIQUE POSITION (貼布的位 置)" 和 "APPLIQUE(貼布繡)" 皆會指定給特定 針柱編號。為該特定針柱設定要用於貼布的繡線顏 色。

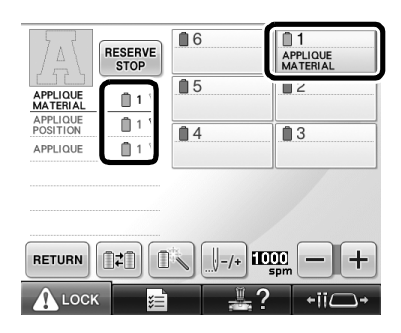

### <span id="page-41-3"></span>**調整螢幕顯示的亮度**

如果 LCD 螢幕太暗或太亮,您可以調整螢幕顯示 的亮度。

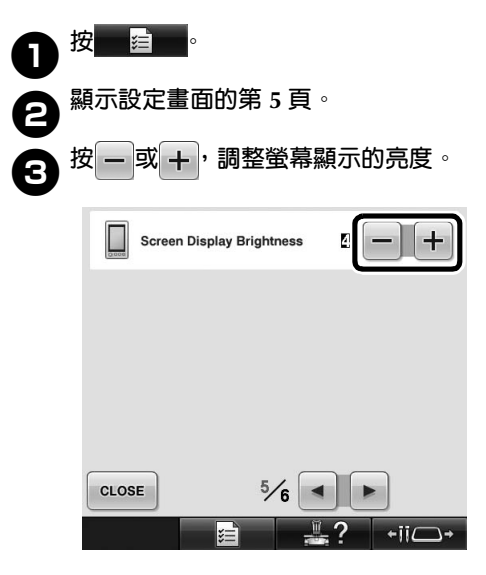

如果設定螢幕上的數字減小,螢幕會變暗。如果數字 增加,則螢幕會變亮。

# <span id="page-42-0"></span>**取消所有先前針趾設計的繡線顏色設定**

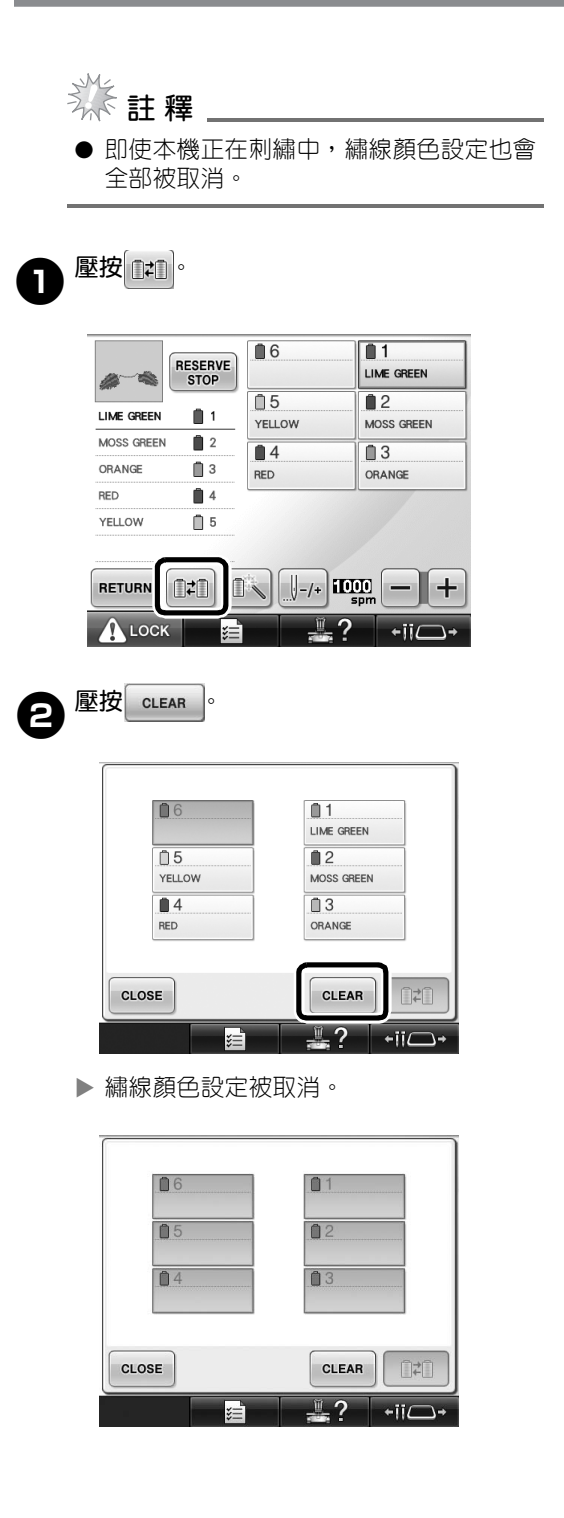

#### **3** 壓按 close 。

▶ 不論先前的線輪設定如何,繡線顏色會被 本機重新指定。

# **註 釋**

本功能不會取消已被指定繡線顏色車針的 基本設定 (請參考使用說明書中所列的 " 保留針柱設定 ")。

## <span id="page-43-0"></span>**前進 / 倒退五百針**

→500 及 →500 已新增到針趾導覽畫面。如需關於 前進或倒退針趾的詳細資訊,請參考使用說明書中 所列的 " 從花樣開頭或中間刺繡 "。

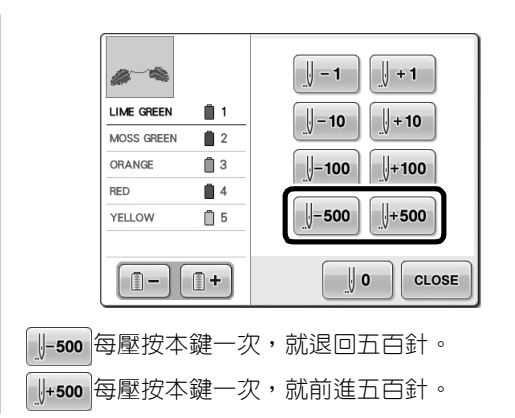

## <span id="page-43-1"></span>**以群組方式編輯花樣**

組合花樣可以群組方式一起編輯 (旋轉、重設尺 寸等等)。

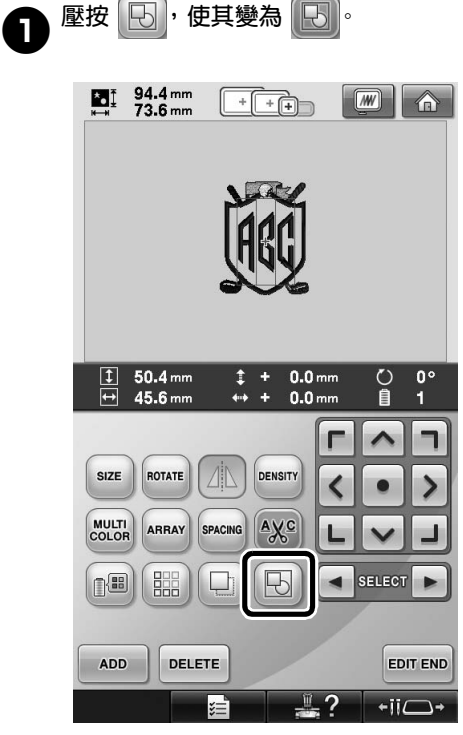

▶ 花樣畫面所顯示的花樣即被組合。

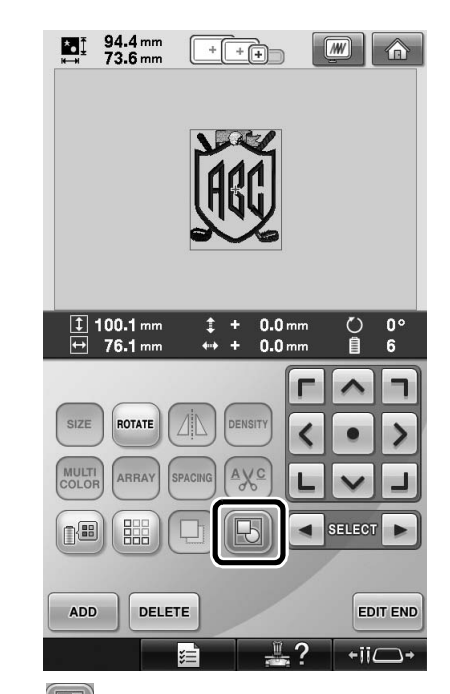

\* 壓按 $\left[\overline{\mathbb{Q}}\right]$ ,取消花樣群組。如有多個組合的花樣時, 所選的花樣群組會被取消。

<span id="page-44-0"></span>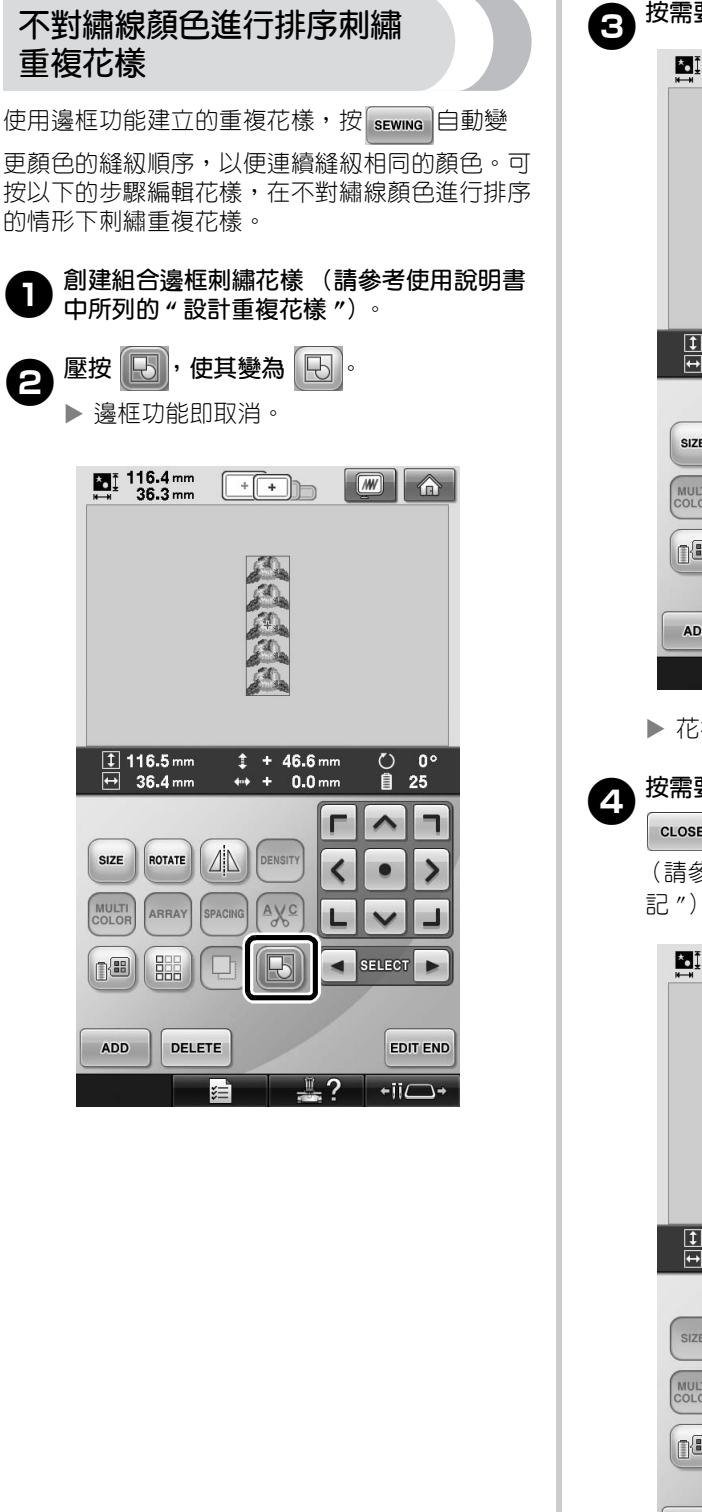

3.<br>3. 按需要壓按 <mark>+ 5.</mark> 重新組合花樣。  $\prod_{k=1}$  116.4 mm  $+$   $+$   $+$   $+$ 

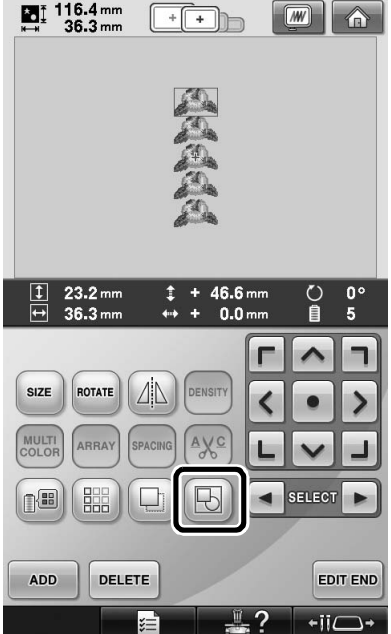

▶ 花樣畫面所顯示的花樣即被組合。

4**按需要壓按 縫紉繡線標記,再壓按 。**

(請參考使用說明書中所列的 " 指定繡線標

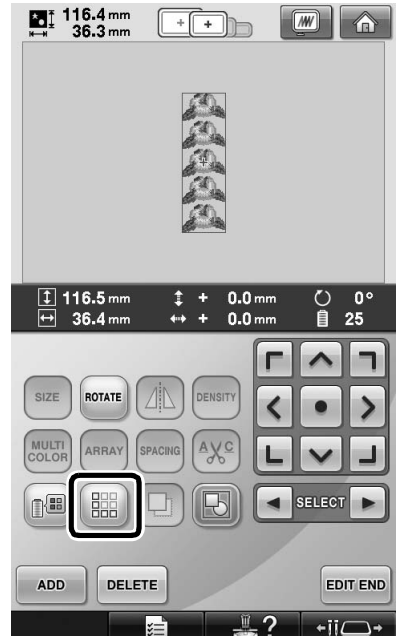

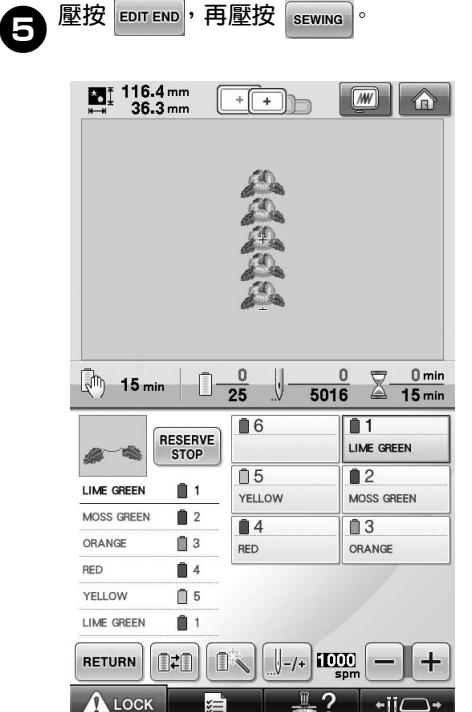

# <span id="page-45-0"></span>**從電腦傳送刺繡花樣到本機 (Link 功能)**

### <span id="page-45-1"></span>**Link 功能可用的操作**

#### ■ 傳送多種刺繡花樣到連接的刺繡機

您可將多達 100 種刺繡花樣傳送到本機,並在電 腦螢幕查看花樣的傳送進度。 使用隨附的 USB 連接線將本機與電腦相連接。

■ **從電腦檢查本款機型的刺繡進度** (多台刺繡機相連的例子)

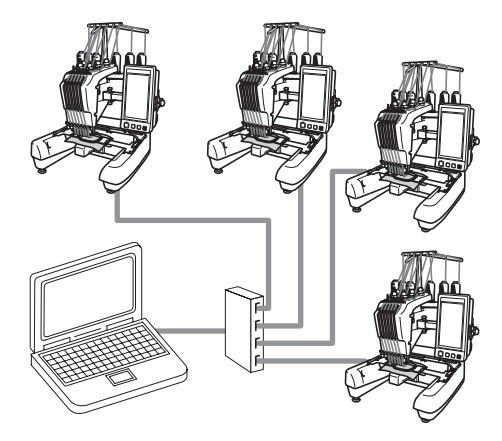

**備 註**

● 請用市售的 USB 集線器連接多台刺繡機 到電腦。 我們建議您使用自帶電源的 USB 集線器。 請不要使用 USB 延長線或轉接線。如需 關於使用 USB 集線器的詳細資訊,請參 考其使用說明書。

#### <span id="page-46-0"></span>**使用 Link 功能進行刺繡**

首先,用刺繡編輯軟體創作要傳送到刺繡機的刺繡 花樣。

**註 釋** ● 只有 PES 格式 (.pes) 的刺繡資料可以使用 Link 功能刺繡。 ● 不能使用 Link 功能從電腦傳送 .dst 資料。 ● Link 功能不能用於大尺寸 (拆分)刺繡 花樣。 ● 根據要傳送刺繡花樣的尺寸將繡花框安裝 到本機。

壓按 自 → 再壓按 → 或 → , 顯示機器 **設定畫面的第 5 頁。**

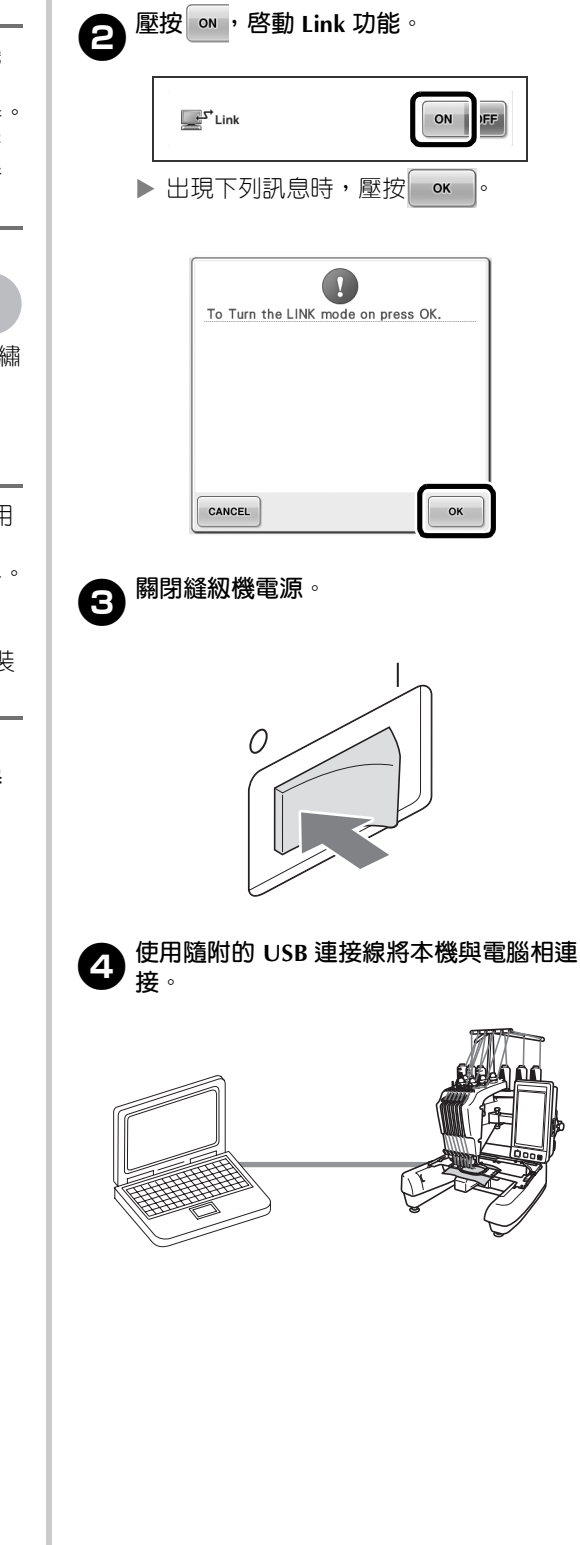

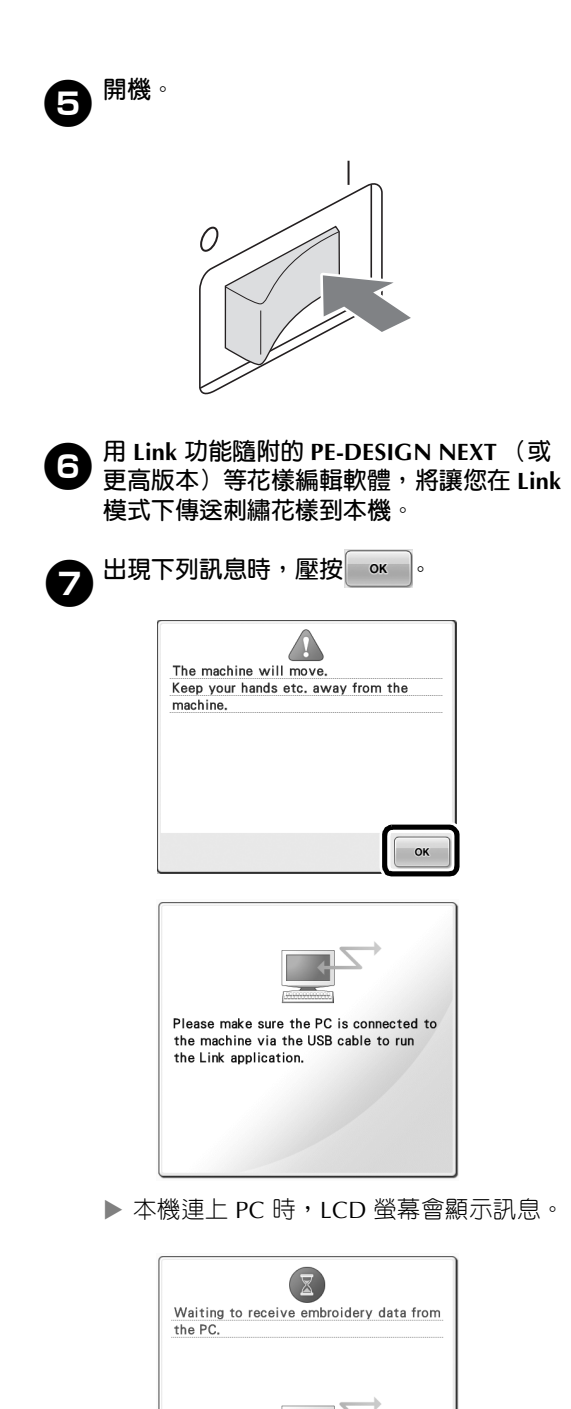

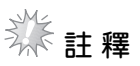

如需關於使用刺繡編輯軟體的詳細資訊, 請參考該軟體隨附的使用說明書。

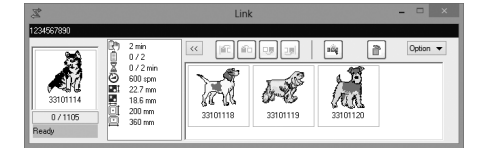

- \* PE-DESIGN NEXT 軟體會顯示此一 Link 對話方 塊。
- 如果出現下列錯誤資訊,安裝在本機的繡 花框類型與花樣尺寸不相容。變更與花樣 尺寸相容的繡花框。

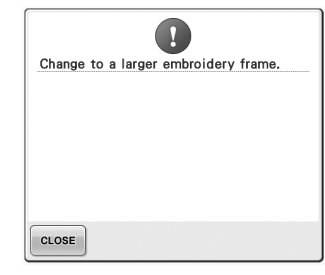

<span id="page-48-1"></span><span id="page-48-0"></span>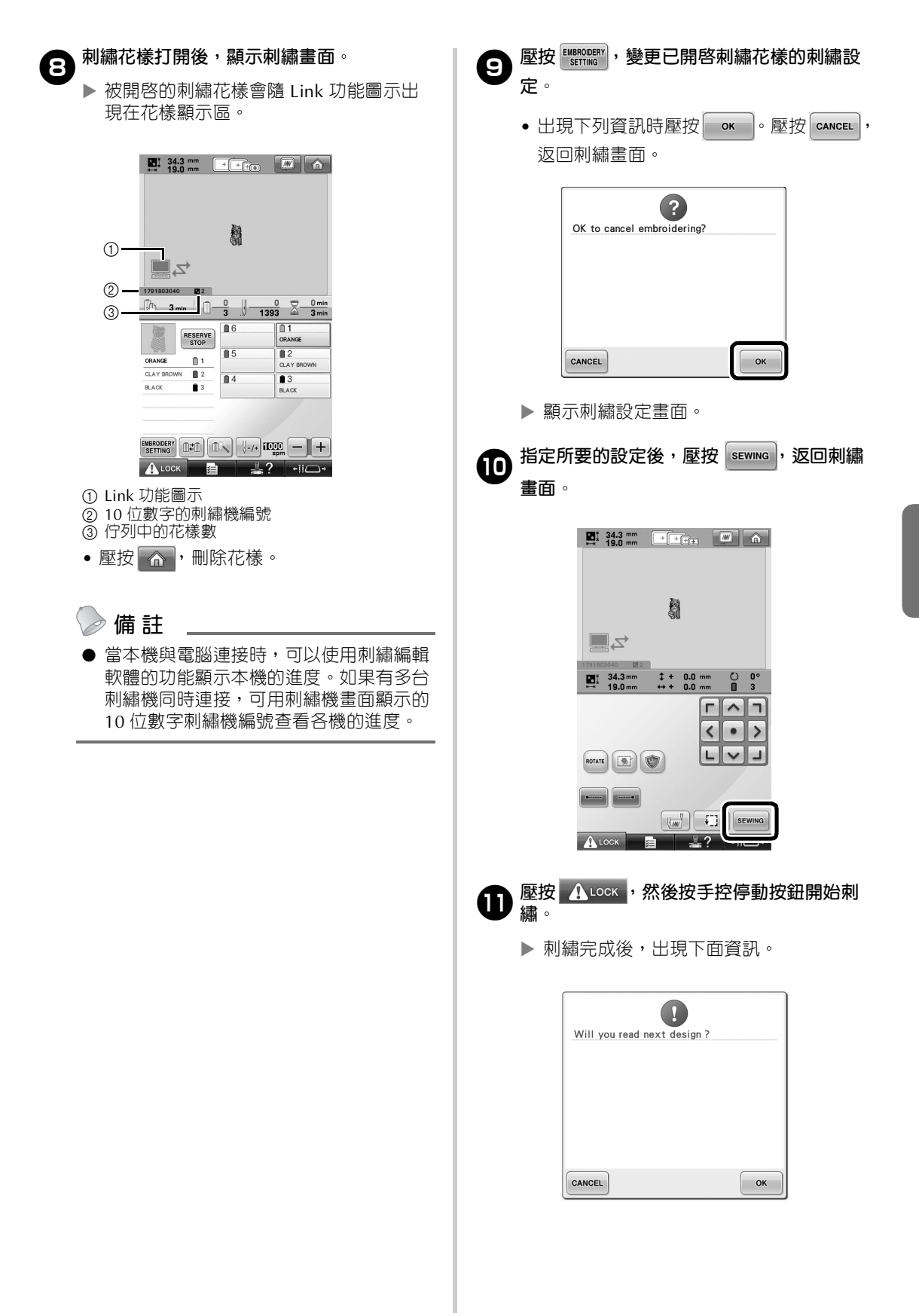

<span id="page-49-0"></span>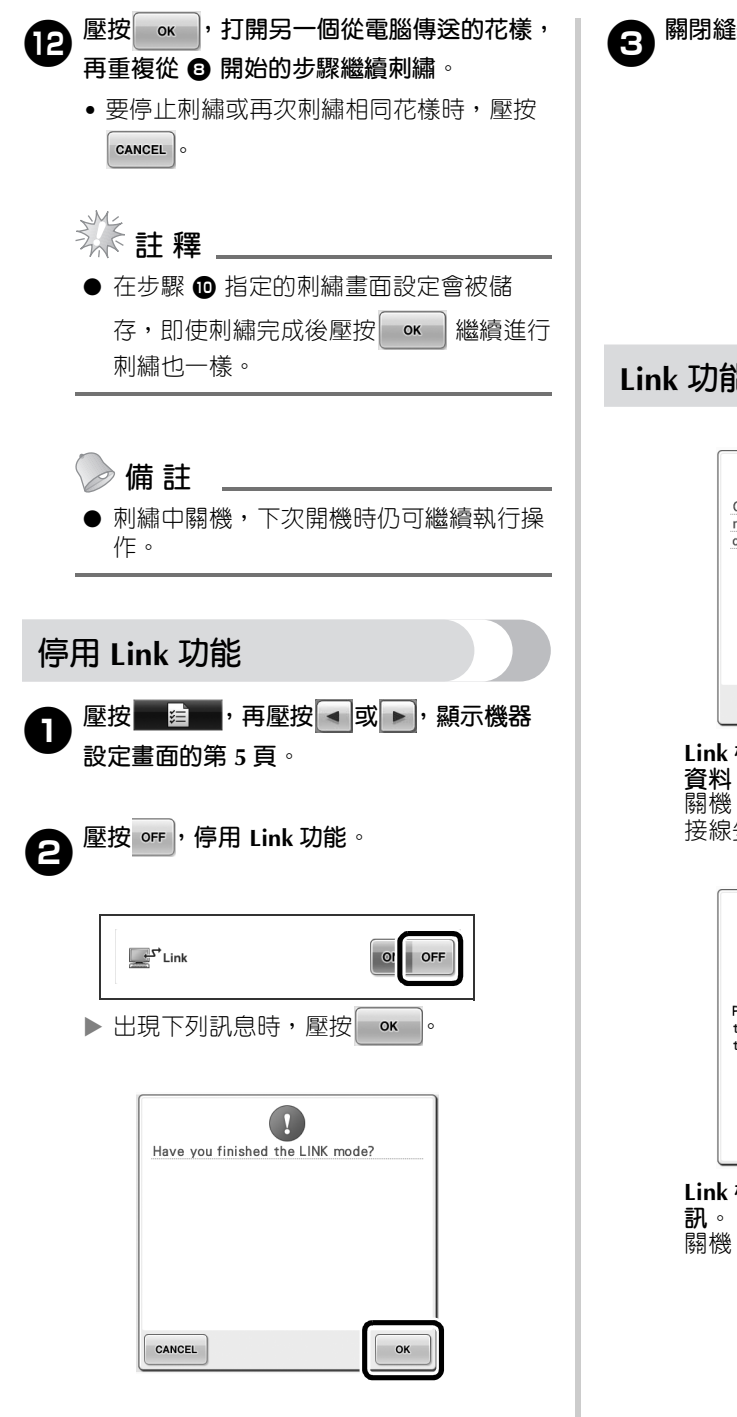

3**關閉縫紉機電源。**

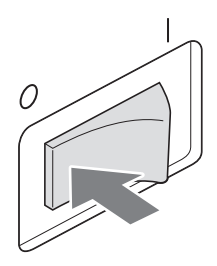

#### <span id="page-49-1"></span>**Link 功能中的錯誤訊息**

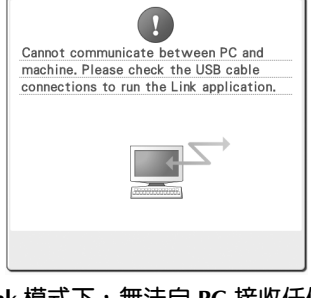

**Link 模式下,無法自 PC 接收任何 資料。** 關機,檢查 USB 連接。將 USB 連 接線妥善接好後,開機。

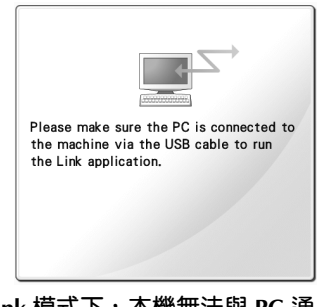

**Link 模式下,本機無法與 PC 通** 關機,再開機。

# <span id="page-50-0"></span>**為 "PES" 格式的資料選擇繡線顏色資訊**

您可按本機或 PE-DESIGN、PE-DESIGN Lite 或 PED-Basic 花樣編輯軟體的設定,顯示 "PES" 格式 資料的繡線顏色。

(關於繡線顏色的機器設定,請參考使用說明書中 所列的 " 變更繡線顏色資訊 "。) 您可在設定畫面的第 1 頁選擇 "PES" 繡線顏色編 號。

**ON** (開):按 PE-DESIGN、PE-DESIGN Lite 或 PED-Basic 花樣編輯軟體的設定,顯示繡線顏色編 號資訊。

**OFF** (關):按本機設定顯示繡線顏色編號資訊。

本機出廠時,預設為 "ON (開) "。

### <span id="page-50-1"></span>**查看機器下一次停止前的時間**

可在刺繡畫面檢視直到刺繡機下一次停止前的時 間。

需要更換線輪或因其他設定使本機停止時,本機停 止。出現線輪更換指示燈時,表示本機需要更換線 輪。時間以紅色顯示時,表示機器停止前要刺繡的 最後一種顏色。

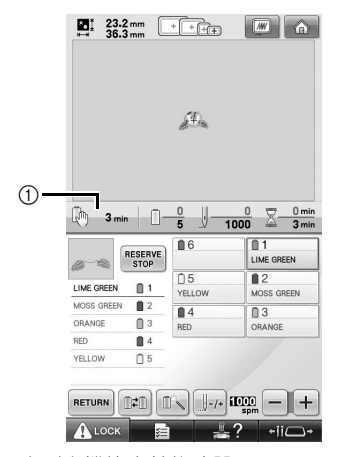

1 直到本機停止前的時間

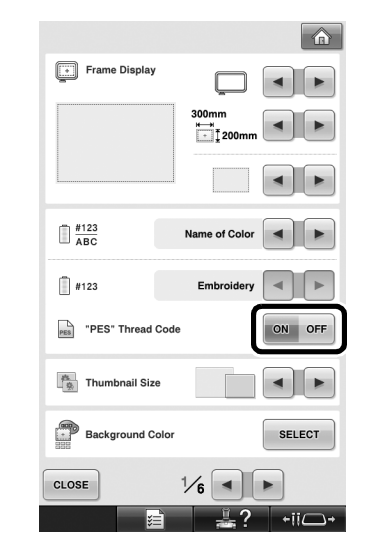

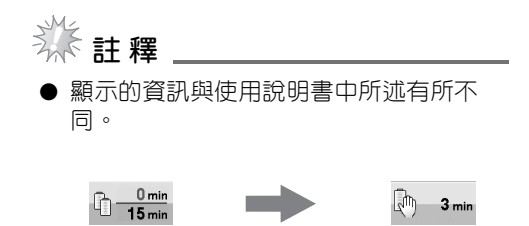

# <span id="page-51-0"></span>**檢查暫時針柱設定**

可在刺繡畫面檢視已套用暫時針柱設定的針柱。 如需關於暫時針柱設定的詳細資訊,請參考使用說 明書。

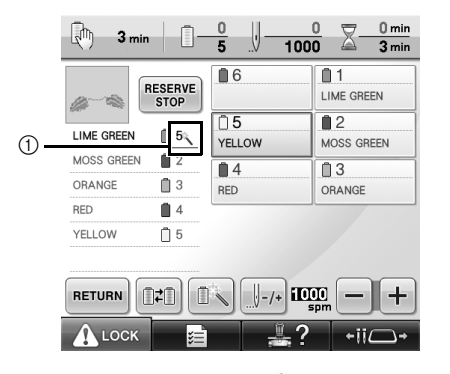

① 針柱編號變更且顯示 载, 標記所選的針柱。

#### <span id="page-51-1"></span>**取消暫時針柱設定**

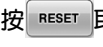

← 按 <mark>■ RESET </mark>取消暫時針柱設定。

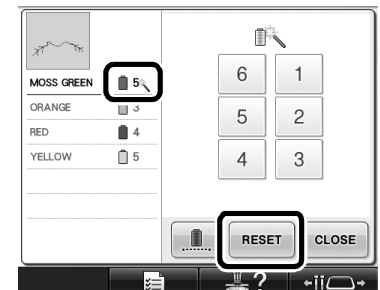

▶ 針柱設定恢復到原設定。

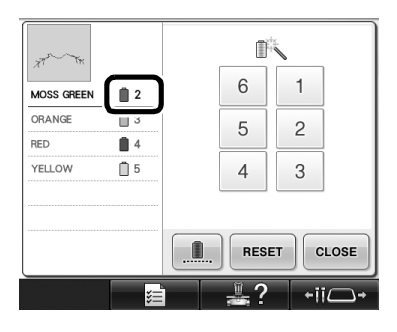

# <span id="page-52-0"></span>**新增文字花樣**

AA 字母花樣

#### へんガし

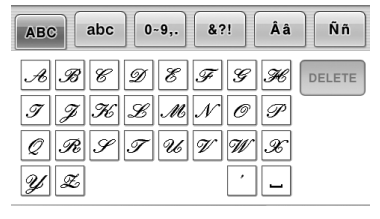

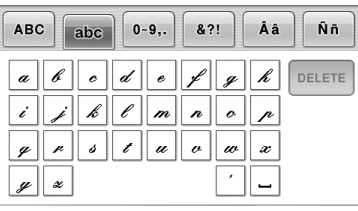

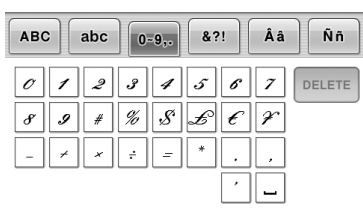

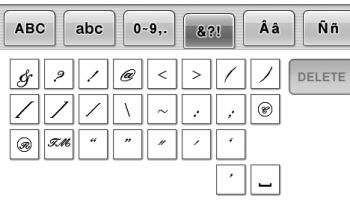

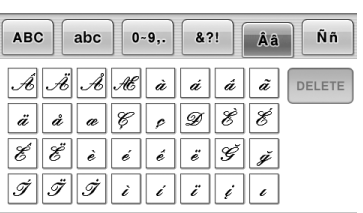

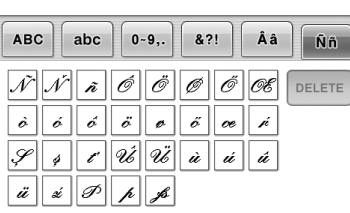

**ABC** 

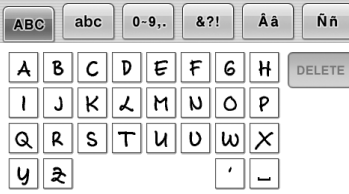

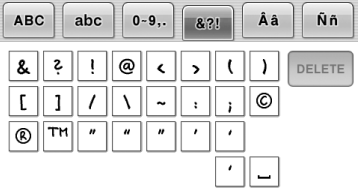

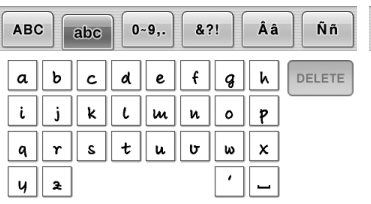

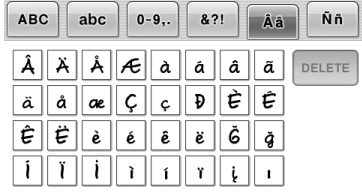

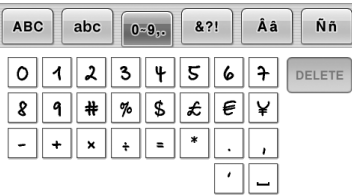

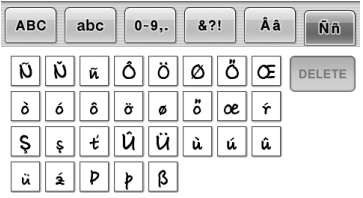

#### $ABC$

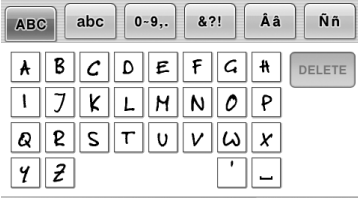

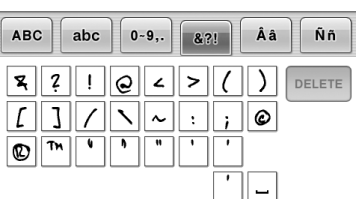

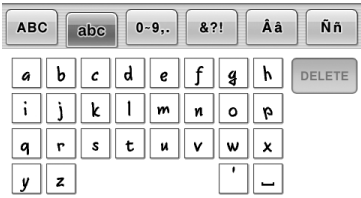

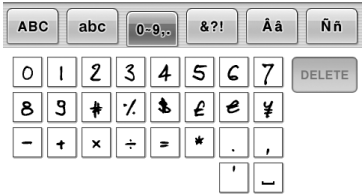

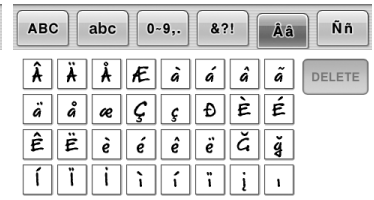

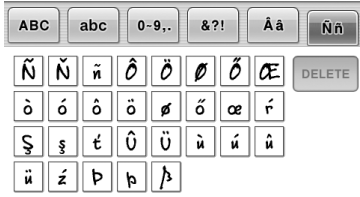

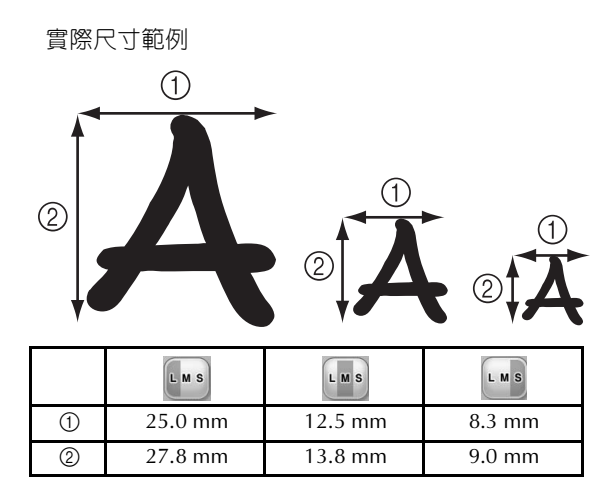

기기를 사용하기 전에 이 설명서와 기기에 들어 있는 작동 설명서를 잘 읽어 보세요.

# 목차

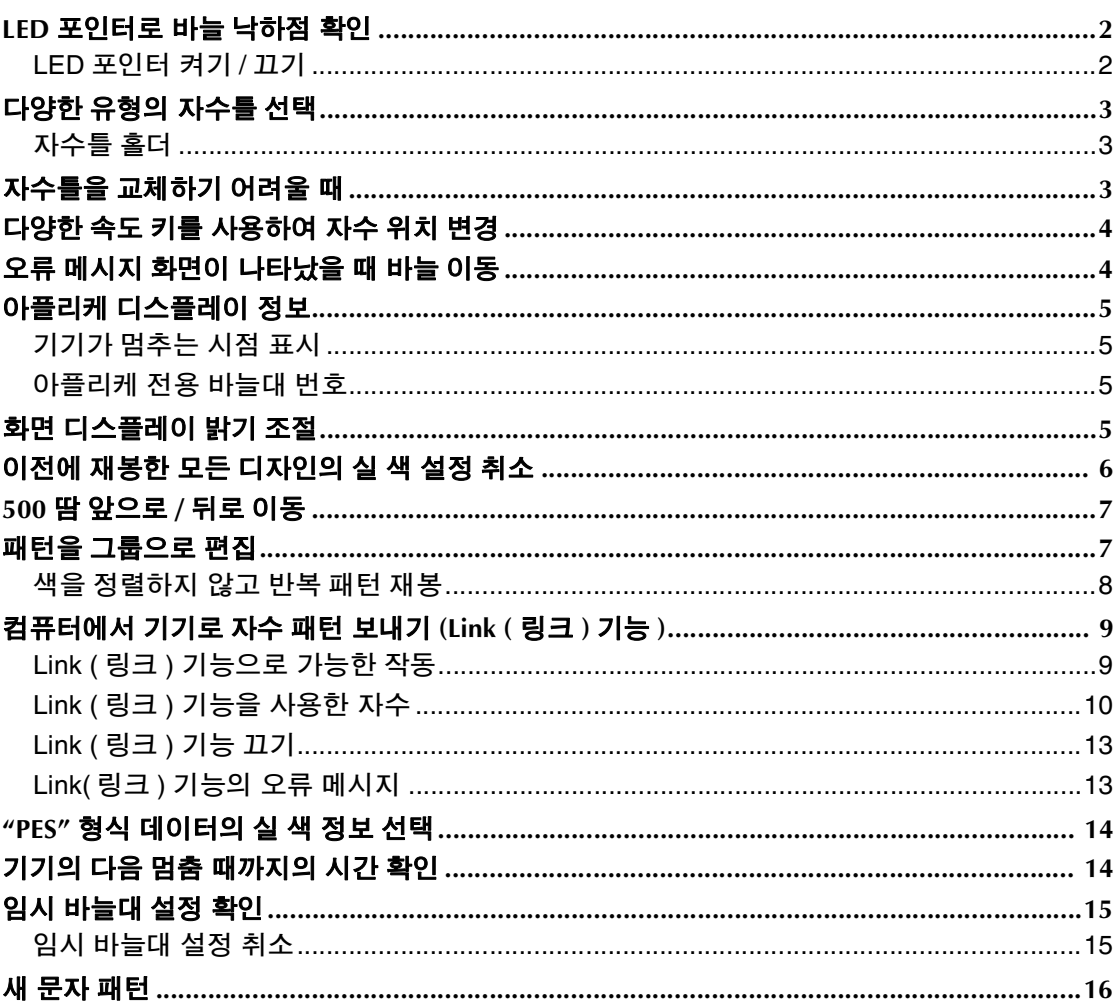

## **LED 포인터로 바늘 낙하점 확인**

LED 포인터가 바늘 관통 위치를 알려 주므로 더 쉽 게 자수 위치를 조절할 수 있습니다 .

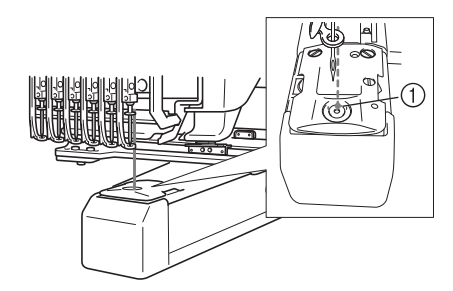

1 바늘 낙하점

LED 포인터는 자수 화면이 나타날 때 자동으로 켜 지고 자수를 시작할 때 꺼집니다 . 설정 화면에서 LED 포인터 기능이 켜지거나 꺼지게 설정할 수 있 습니다.

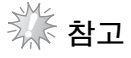

- 부착된 자수틀 유형에 따라 LED 포인터를 사용하지 못할 수도 있습니다 .
- 천이 심하게 울퉁불퉁하거나 표면에 질감 이 있는 경우에는 LED 포인터가 올바르게 정렬되지 않을 수 있습니다 . 이 경우에는 포인터가 가리키는 위치를 참조만 해야 합 니다 .

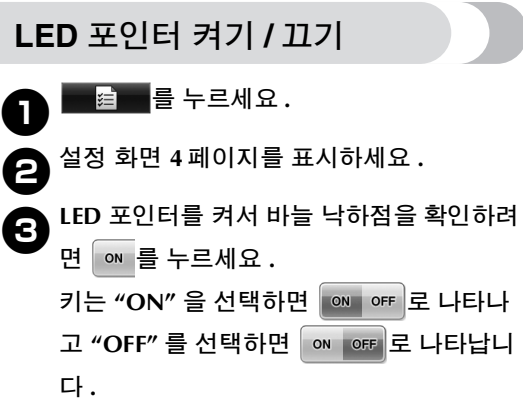

\* 키를 터치할 때마다 설정이 켜지거나 꺼집니다 .

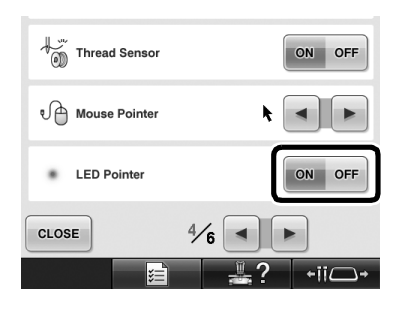

### **다양한 유형의 자수틀 선택**

이 기기에서는 작업물에 알맞게 자수틀 홀더를 변경하여 다양한 유형의 자수틀을 사용할 수 있습니다 .

#### **자수틀 홀더**

이 기기에는 2 가지 유형의 자수틀 홀더 ( 자수틀 홀더 A 와 자수틀 홀더 B) 가 포함되어 있습니다 . 자수틀 홀더 A 는 4 개의 포함된 자수틀과 함께 사 용됩니다 . 자수틀 홀더 B 는 옵션 자수틀과 함께 사용됩니다 . 또한 옵션 자수틀 홀더 C 를 사용하면 옵션 원형틀 시리즈의 틀을 설치할 수 있습니다 . 각각의 자수틀 홀더에 어느 자수틀을 설치할 수 있 는지 자세한 내용은 작동 설명서의 " 자수틀 유형 및 용도 " 를 참조하세요 .

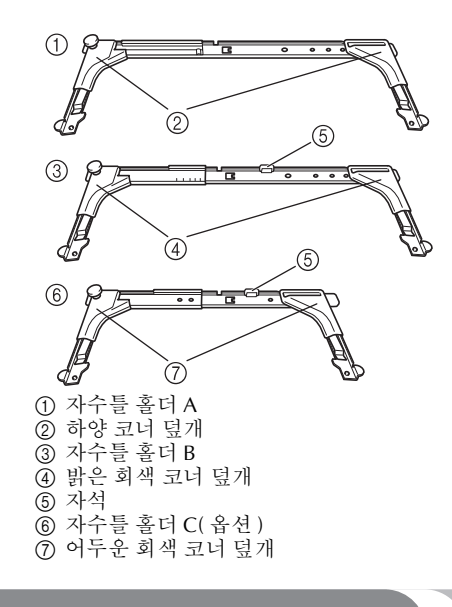

## **자수틀을 교체하기 어려울 때**

바늘대의 위치에 따라 자수틀을 교체하기가 어려 울 수 있습니다 . 이 경우에는 아래 설명하는 절차 를 따라 자수틀을 이동하세요 .

#### <sup>1</sup> **<sup>를</sup> 누르세요 .**

바늘대 이동 화면이 나타납니다 .

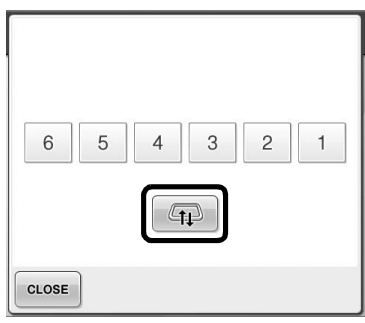

<sup>2</sup> **<sup>를</sup> 누르세요 .**

- ▶ 자수암이 자수틀을 쉽게 교체할 수 있는 위치로 자동으로 이동합니다 .
- cLose 를 터치하여 바늘대 이동 화면을 닫 고 자수암을 이전 위치로 이동하세요 .

# **다양한 속도 키를 사용하여 자수 위치 변경**

3 개의 변속 키를 사용하여 자수 위치를 이동할 수 있습니다 .

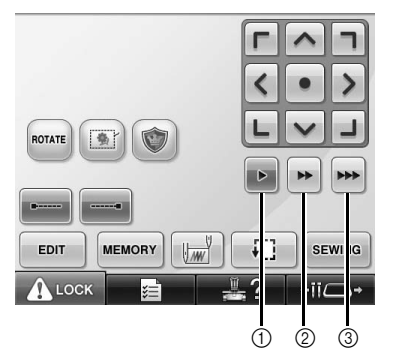

- $(1)$  위치를 0.1 mm 이동합니다. 2 위치를 0.5 mm 이동합니다 .
- 3 위치를 최대 속도로 이동합니다 .

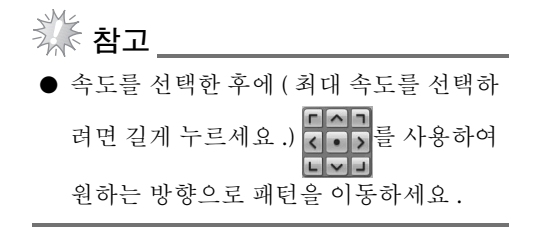

## **오류 메시지 화면이 나타났을 때 바늘 이동**

오류를 시정한 후에 | ++++ 를 눌러 바늘을 전후 올바 른 위치로 이동하세요 .

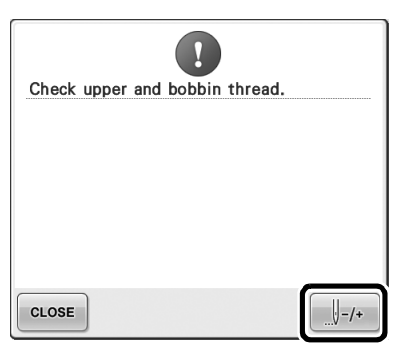

# **아플리케 디스플레이 정보**

작업을 도와주는 아플리케 디스플레이 정보가 있 습니다 . 자세한 내용은 작동 설명서의 " 아플리케 재봉 " 을 참조하세요 .

### **기기가 멈추는 시점 표시**

아플리케 패턴을 선택했으면 아플리케를 만들기

위해 기기가 멈추는 지점에서 ♥️ 가 화면에 나타 납니다.

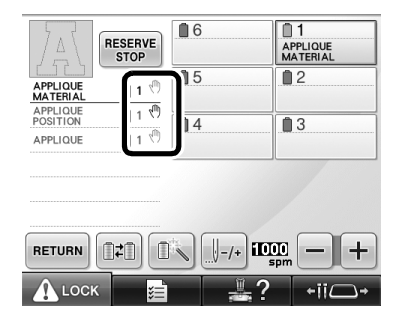

#### **아플리케 전용 바늘대 번호**

아플리케 패턴을 선택했으면 "APPLIQUE MATERIAL( 아플리케 재료 )", "APPLIQUE POSITION( 아플리케 위치 )", "APPLIQUE( 아플리 케 )" 가 모두 전용 바늘대 번호에 할당됩니다 . 아 플리케에 사용될 실 색을 이 전용 바늘대에 설정하 세요 .

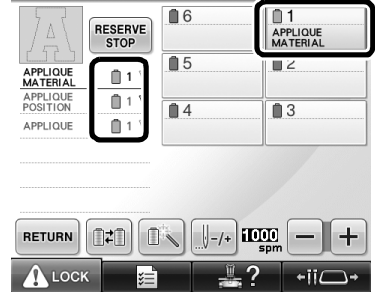

# **화면 디스플레이 밝기 조절**

LCD 화면이 너무 어둡거나 너무 밝으면 화면 디스 플레이 밝기를 조절할 수 있습니다 .

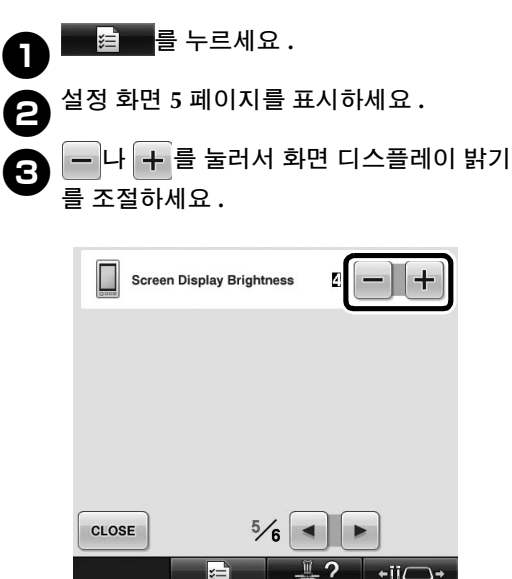

\* 설정 화면의 숫자가 작아지면 화면은 더 어둡게 나타 납니다 . 숫자가 커지면 화면은 더 밝게 나타납니다 .

# **이전에 재봉한 모든 디자인의 실 색 설정 취소**

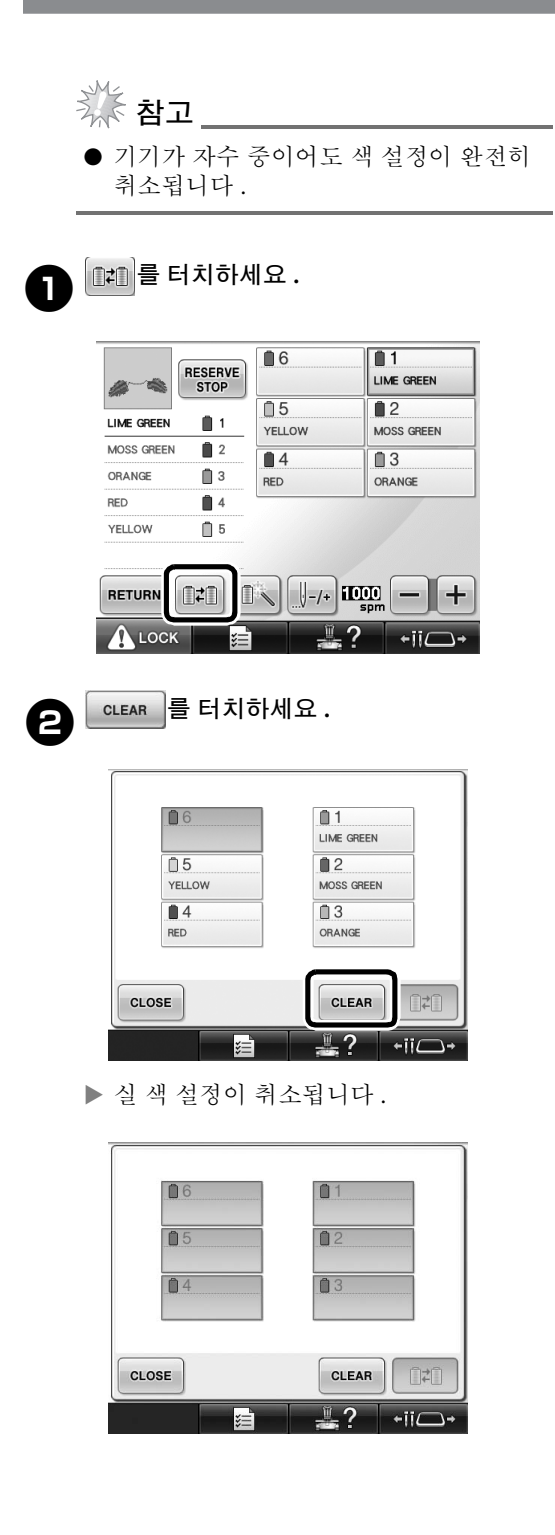

## <sup>3</sup> **<sup>를</sup> 터치하세요 .**

 이전 실패 설정에 상관 없이 기기가 실 색 을 다시 할당합니다 .

# \*<br>\* **참고**

● 이 기능을 수행해도 실 색이 할당된 바늘 의 닻 설정은 지워지지 않습니다 ( 작동 설 명서의 " 예약 바늘대 설정 " 을 참조하세 요 ).

# **500 땀 앞으로 / 뒤로 이동**

내-500 와 대+500 가 재봉 탐색 화면에 추가되었습니 다 . 앞이나 뒤로 땀을 이동하는 방법에 관한 자세 한 내용은 작동 설명서의 " 패턴의 처음이나 중간 부터 자수 " 를 참조하세요 .

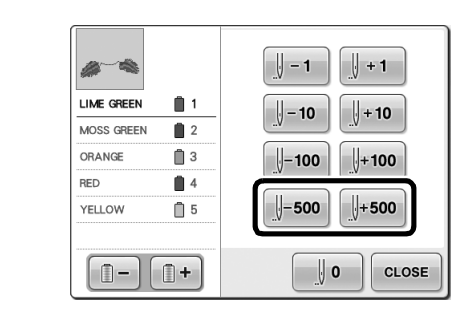

│ ||-500 │ 이 키를 터치할 때마다 500 땀씩 뒤로 이동 합니다.

│ ||+500 │ 이 키를 터치할 때마다 500 땀씩 앞으로 이 동합니다 .

#### **패턴을 그룹으로 편집**

조합 패턴을 그룹화하여 한꺼번에 편집 ( 회전 , 크 기 조절 등 ) 할 수 있습니다 .

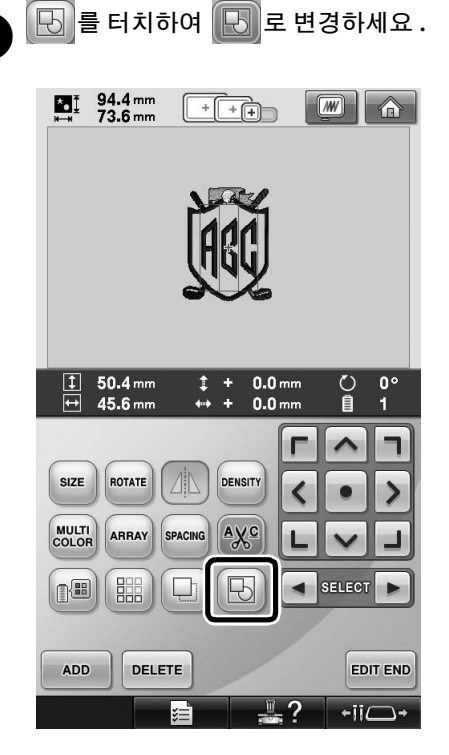

▶ 패턴 표시 영역에 표시된 모든 패턴이 그 룹화됩니다 .

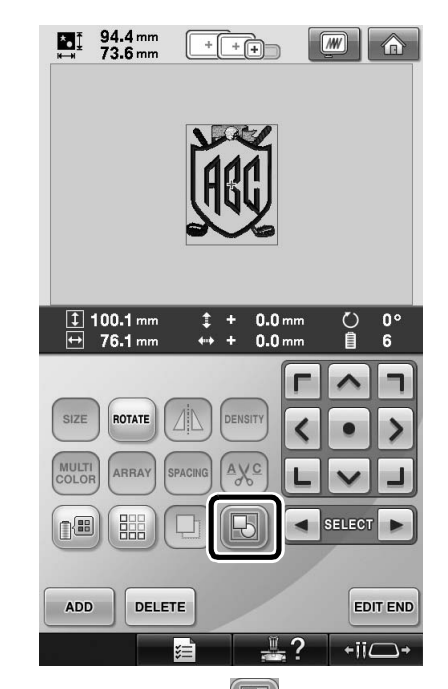

\* 패턴을 그룹 해제하려면 **Addu**를 터치하세요 . 그룹화 한 패턴이 여러 개이면 선택한 패턴 그룹이 그룹 해제 됩니다 .

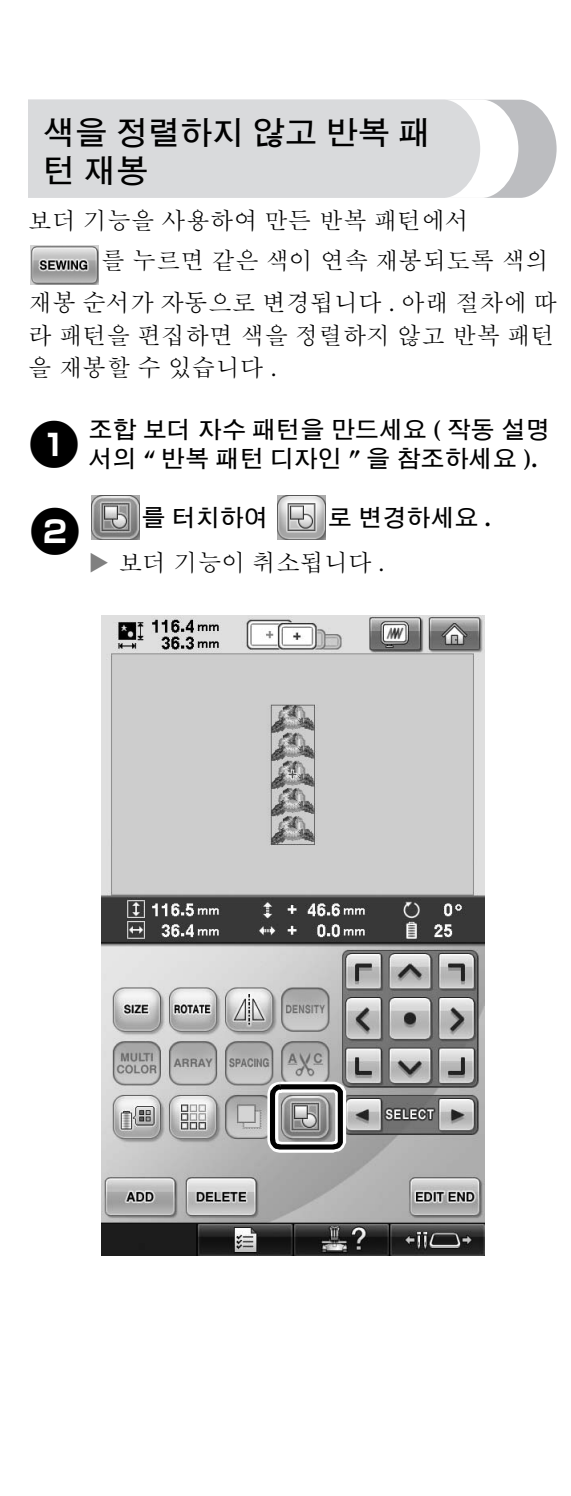

3**필요하면 <sup>를</sup> 터치하여 패턴을 다시 그룹 화하세요 .**

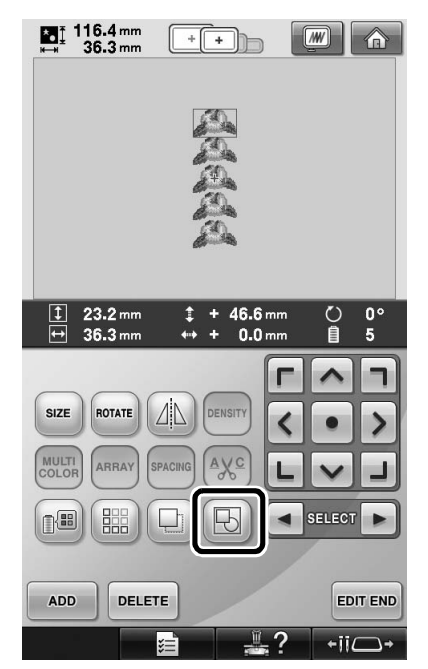

- ▶ 패턴 표시 영역에 표시된 모든 패턴이 그 룹화됩니다 .
- 4**필요하면 <sup>를</sup> 터치하여 <sup>실</sup> 표시를 재봉한 다음에 를 터치하세요 .**

( 작동 설명서의 " 실 표시 할당 " 을 참조하세 요 )

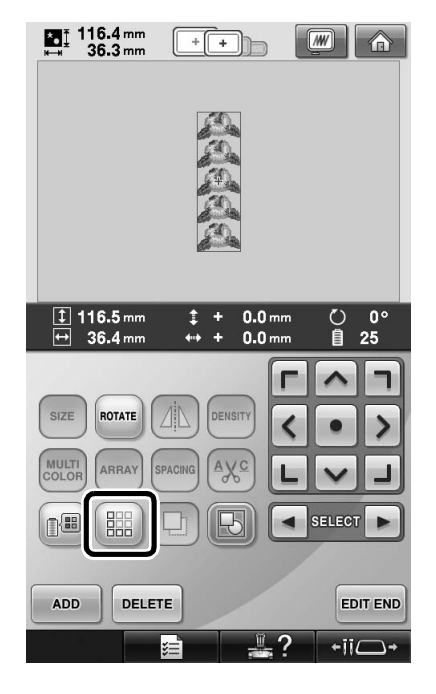

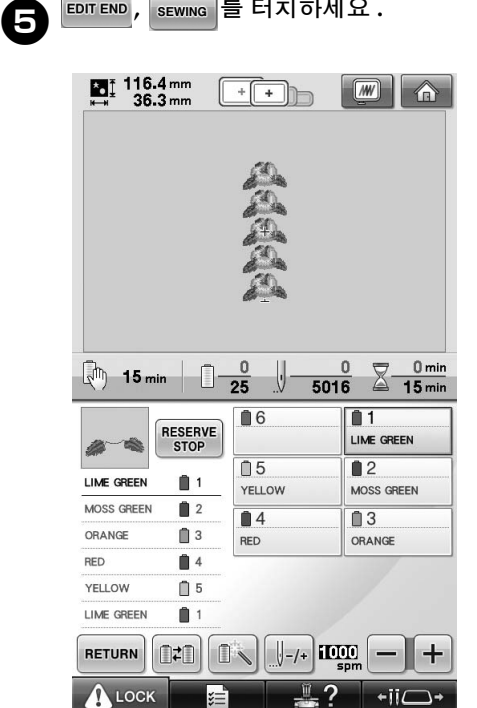

# **컴퓨터에서 기기로 자수 패턴 보내기 (Link ( 링크 ) 기능 )**

### **Link ( 링크 ) 기능으로 가능 한 작동**

■ **여러 개의 자수 패턴을 연결된 자수기로 보내기** 100 개의 자수 패턴을 자수기로 전송할 수 있으며 전송되는 패턴의 자수 상태를 컴퓨터 모니터에서 볼 수 있습니다 .

포함된 USB 케이블을 사용하여 자수기를 컴퓨터 에 연결하세요 .

■ **컴퓨터에서 자수기 ( 이 모델 ) 의 재봉 상태 확인** ( 여러 대의 기기를 연결한 예 )

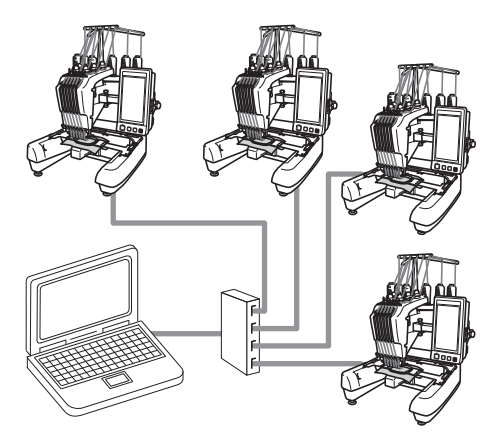

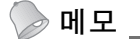

● 여러 대의 자수기를 컴퓨터에 연결할 때에 는 시중의 USB 허브를 사용하세요 . 전원을 자체 공급하는 USB 허브를 사용하 기를 권장합니다 . USB 연장 케이블이나 리피터 케이블을 사용하지 마세요 . USB 허브 사용에 관한 자세한 내용은 USB 허 브 작동 설명서를 참조하세요 .

#### **Link ( 링크 ) 기능을 사 용한 자수**

먼저 , 자수 편집 소프트웨어를 사용하여 자수기로 보낼 자수 패턴을 만드세요 .

**참고**

- PES 형식 (.pes) 의 자수 데이터만 Link ( 링 크 ) 기능을 사용하여 자수 놓을 수 있습니 다 .
- Link ( 링크 ) 기능을 사용하여 컴퓨터에서 .dst 데이터를 선택해 보낼 수 없습니다 .
- 링크 기능은 대형 (분할) 자수 패턴에 사용 할 수 없습니다.
- 보낼 패턴 크기에 맞는 자수틀을 자수기에 부착하세요 .

<sup>1</sup> **<sup>를</sup> 터치한 다음에 또는 <sup>를</sup> 터치하여 기기 설정 화면의 5 페이지를 표시 하세요 .**

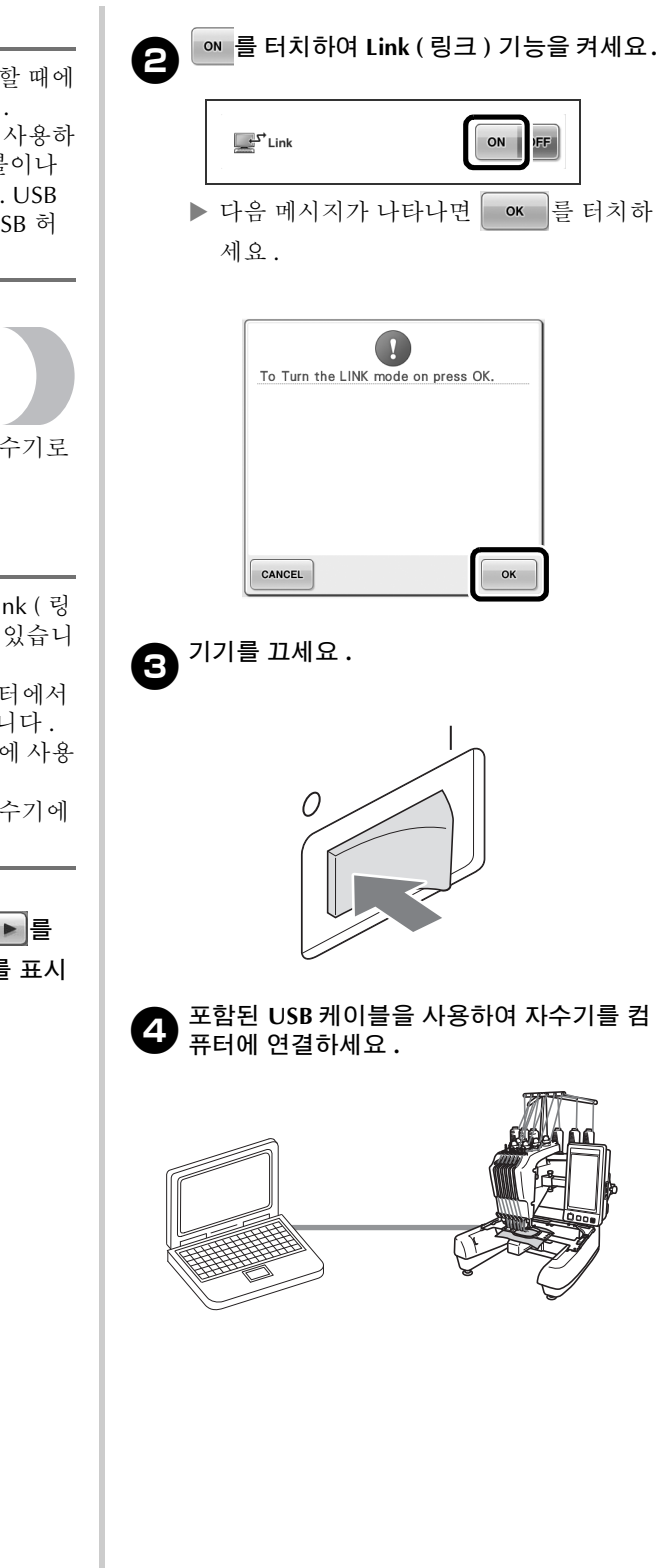

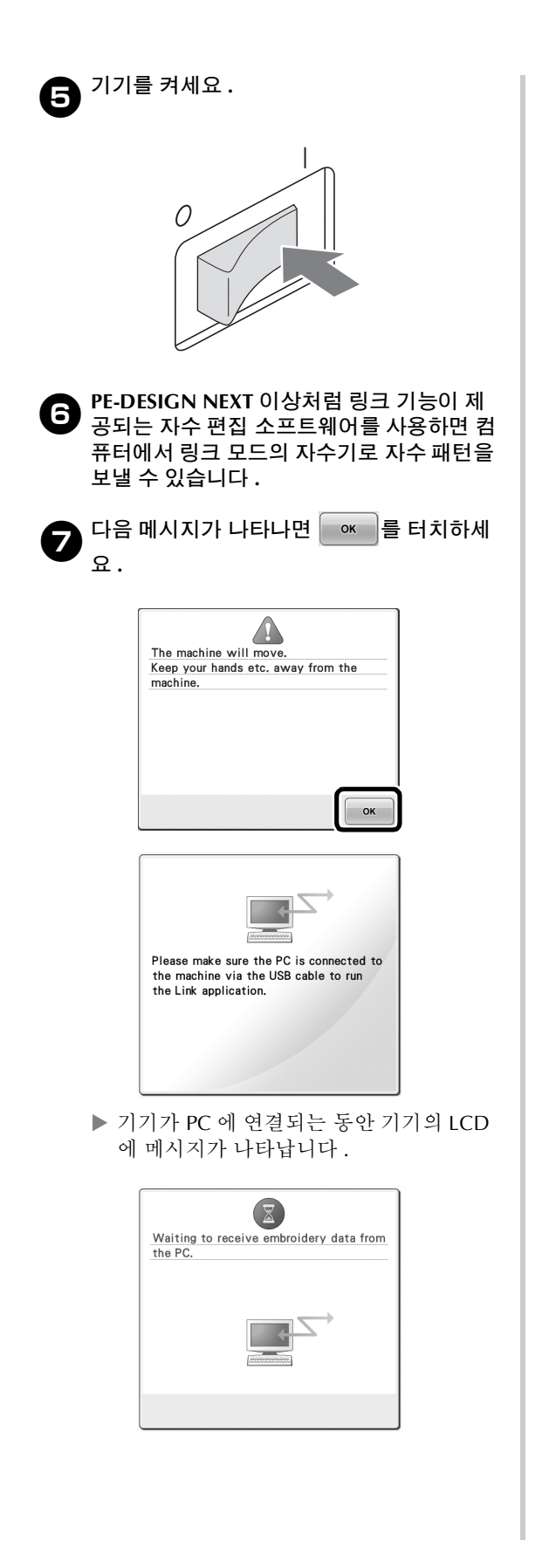

\*<br>\* **참고** 

자수 편집 소프트웨어 사용에 관한 자세한 내용은 소프트웨어에 포함된 사용 설명서 를 참조하세요 .

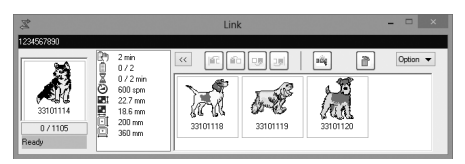

- \* PE-DESIGN NEXT 소프트웨어의 Link ( 링크 ) 대화 상자입니다 .
- 다음 오류 메시지가 나타나면 기기에 설치 된 자수틀 유형이 패턴 크기에 맞지 않는 경우입니다 . 패턴 크기에 맞는 자수틀로 교체하세요 .

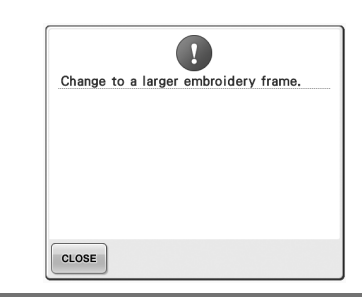

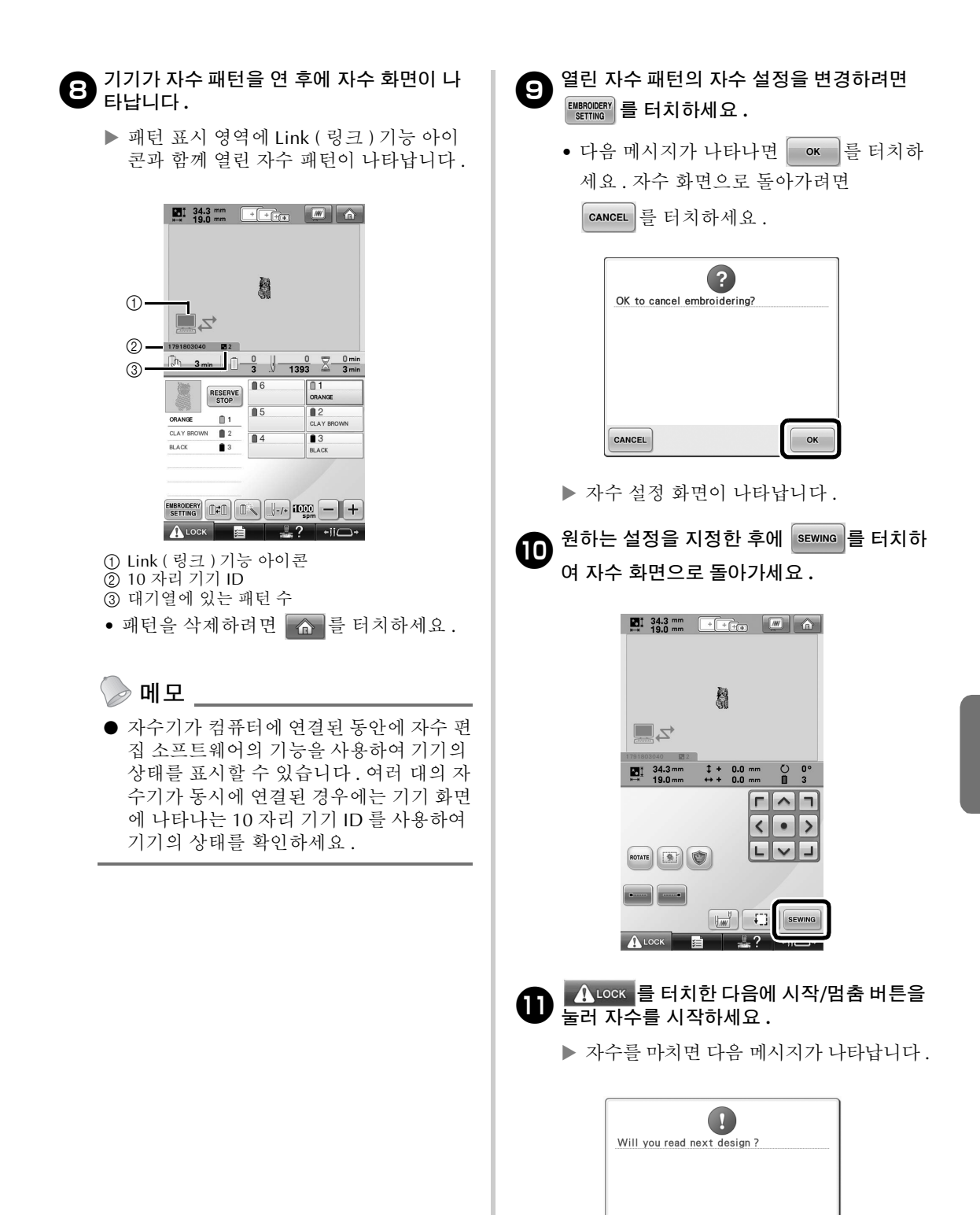

CANCEL

OK

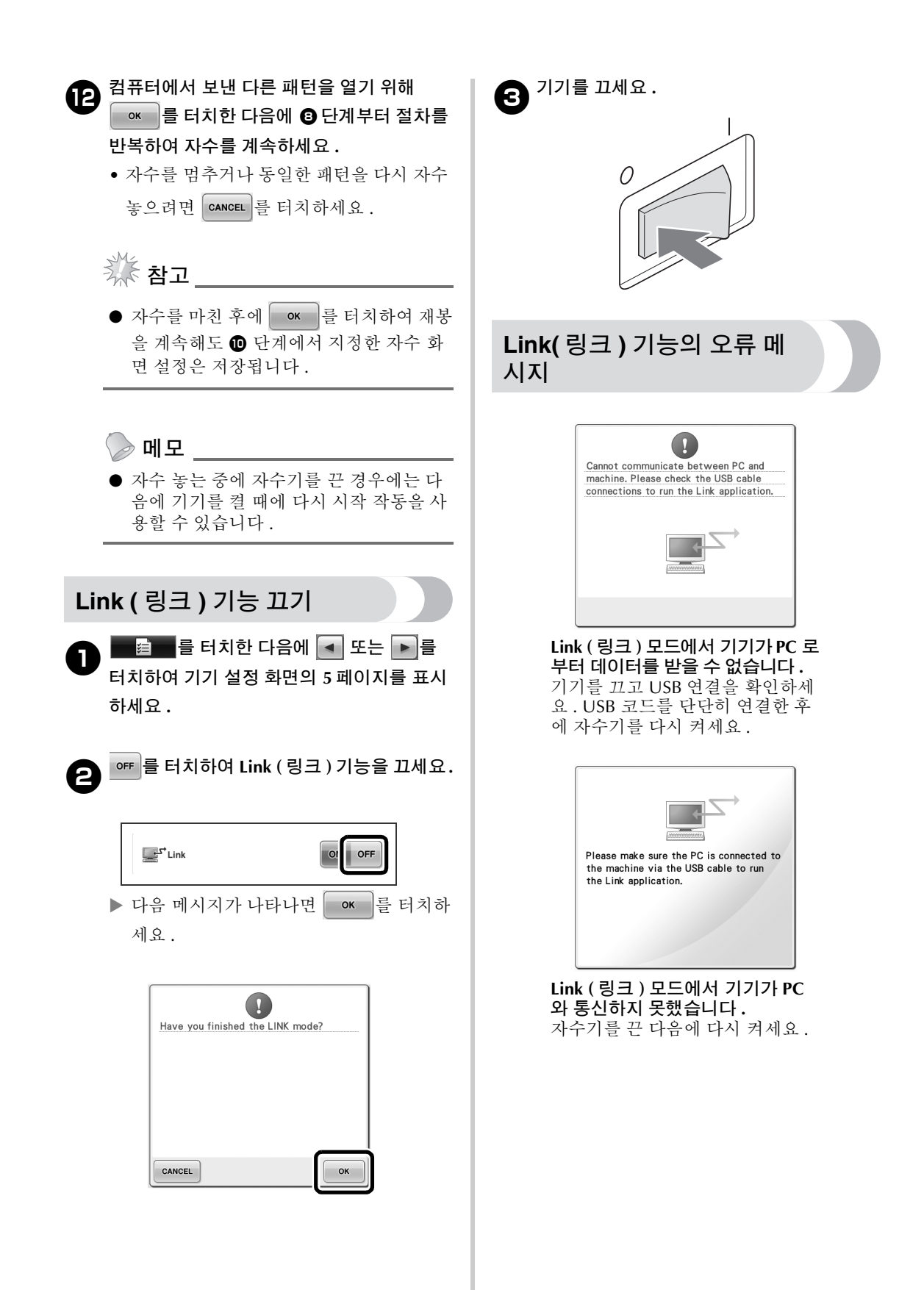

### **"PES" 형식 데이터의 실 색 정보 선택**

기기 설정 또는 PE-DESIGN, PE-DESIGN Lite, PED-Basic( 자수 편집 소프트웨어 ) 에서의 설정에 따라 "PES" 형식 데이터의 실 색을 표시할 수 있습니다 . ( 실 색의 기기 설정은 작동 설명서의 " 실 색 정보 변경 " 을 참조하세요 .) "PES" 실 코드는 설정 화면의 1 페이지에서 선택할 수 있습니다 .

**ON:** PE-DESIGN, PE-DESIGN Lite, PED-Basic(자수 편집 소프트웨어 ) 설정에 따라 실 색 정보가 표시 됩니다 .

**OFF:** 기기 설정에 따라 실 색 정보가 표시됩니다 .

기기를 구매하면 "ON" 이 선택되어 있습니다 .

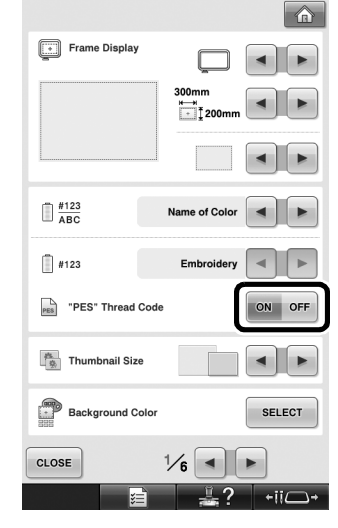

### **기기의 다음 멈춤 때까지의 시간 확인**

자수기의 다음 멈춤 때까지의 시간을 자수 화면에 서 볼 수 있습니다 .

기기는 실패를 변경해야 하거나 다른 설정에 의해 기기가 멈추도록 설정되었을 때에 멈춥니다 . 실패 변경 표시기가 나타나면 자수기에 실패 변경이 필 요합니다 . 시간이 빨강으로 표시되면 자수기가 멈 추기 전에 마지막으로 자수 놓는 색이라는 신호입 니다 .

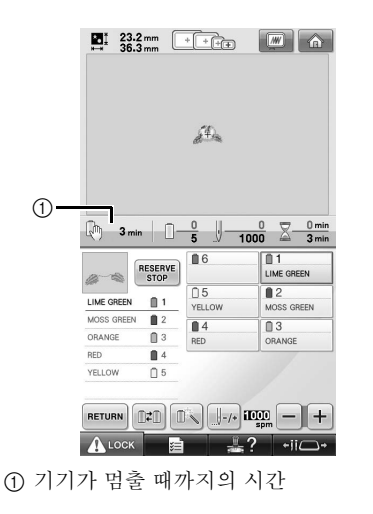

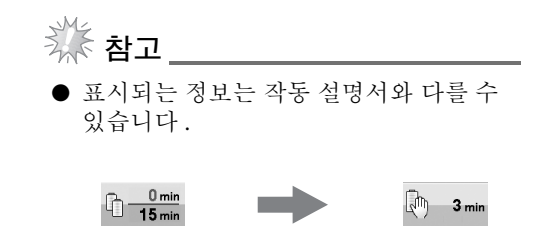

# **임시 바늘대 설정 확인**

임시 바늘대 설정이 적용된 바늘대를 자수 화면에 서 볼 수 있습니다 . 임시 바늘대 설정에 관한 자세한 내용은 작동 설명 서를 참조하세요 .

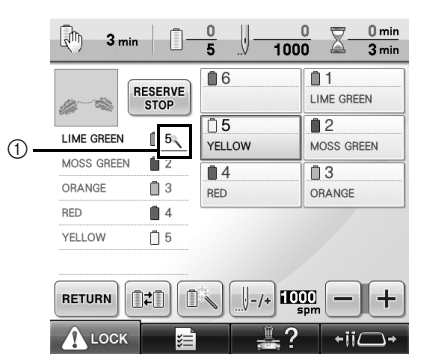

1 바늘대 번호가 변경되고 선택한 바늘대를 가리 키는  $\frac{20}{3}$ 가 나타납니다.

**임시 바늘대 설정 취소**

1**임시 바늘대 설정을 취소하려면 <sup>를</sup> <sup>누</sup> 르세요 .**

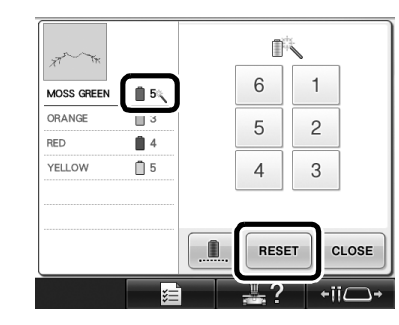

▶ 바늘대 설정은 원래 설정으로 돌아갑니다.

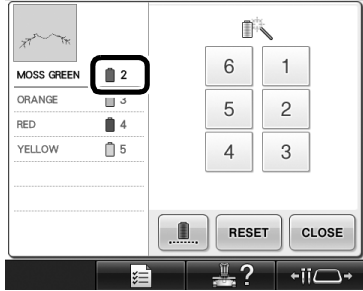

# **새 문자 패턴**

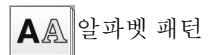

#### $\mathcal{A}\!\!\mathcal{B}\!\!\mathcal{C}$

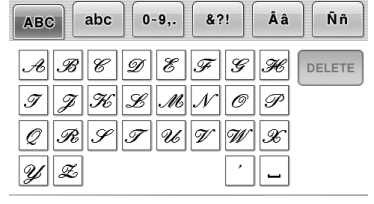

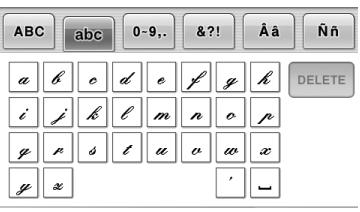

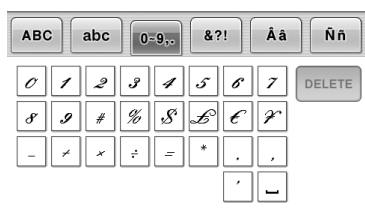

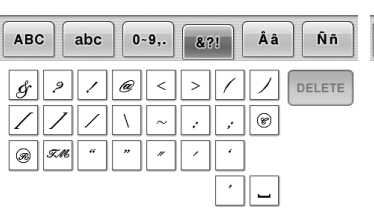

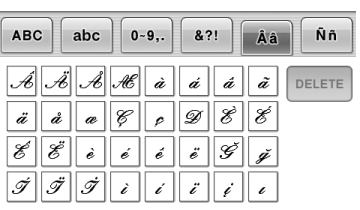

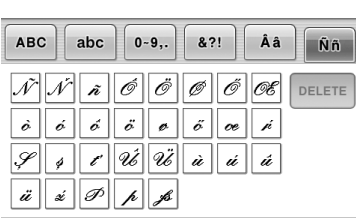

#### **ABC**

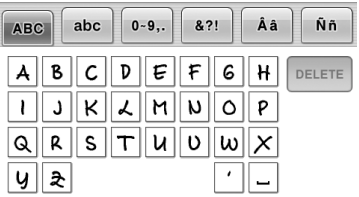

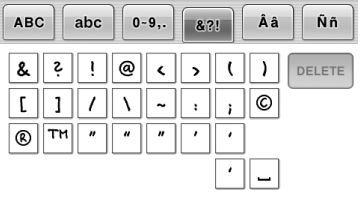

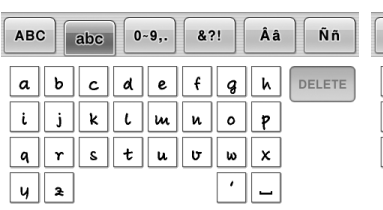

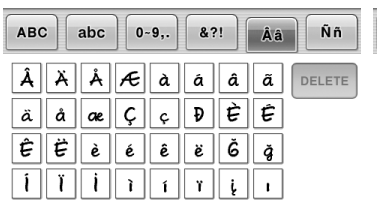

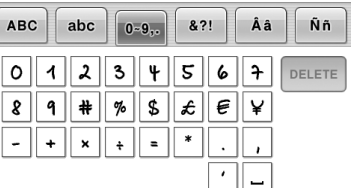

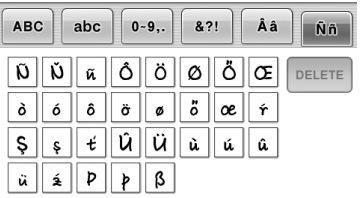

#### $ABC$

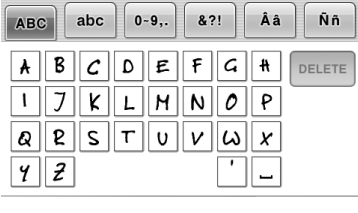

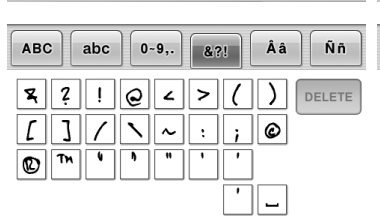

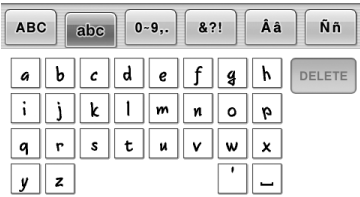

ABC

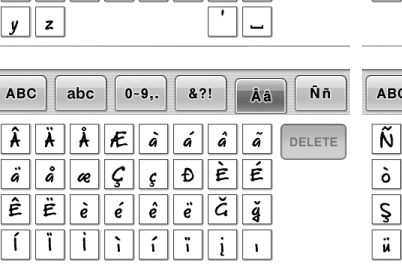

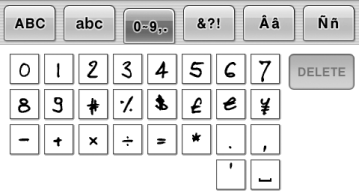

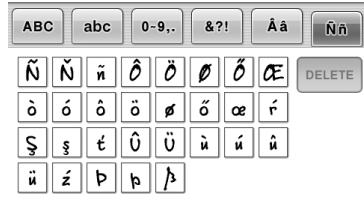

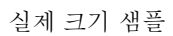

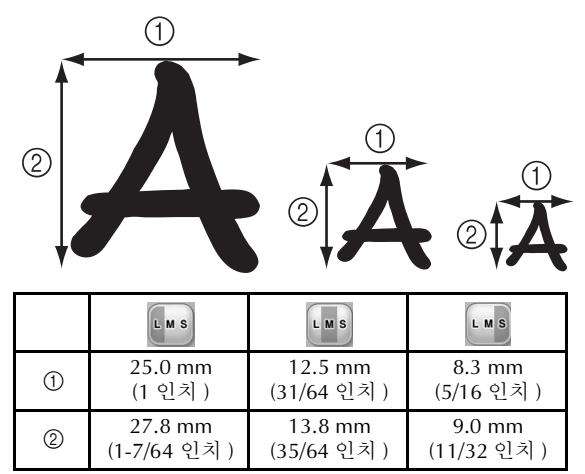
English Chinese-simp Chinese-trad Korean

884-T09 Printed in Taiwan

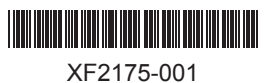